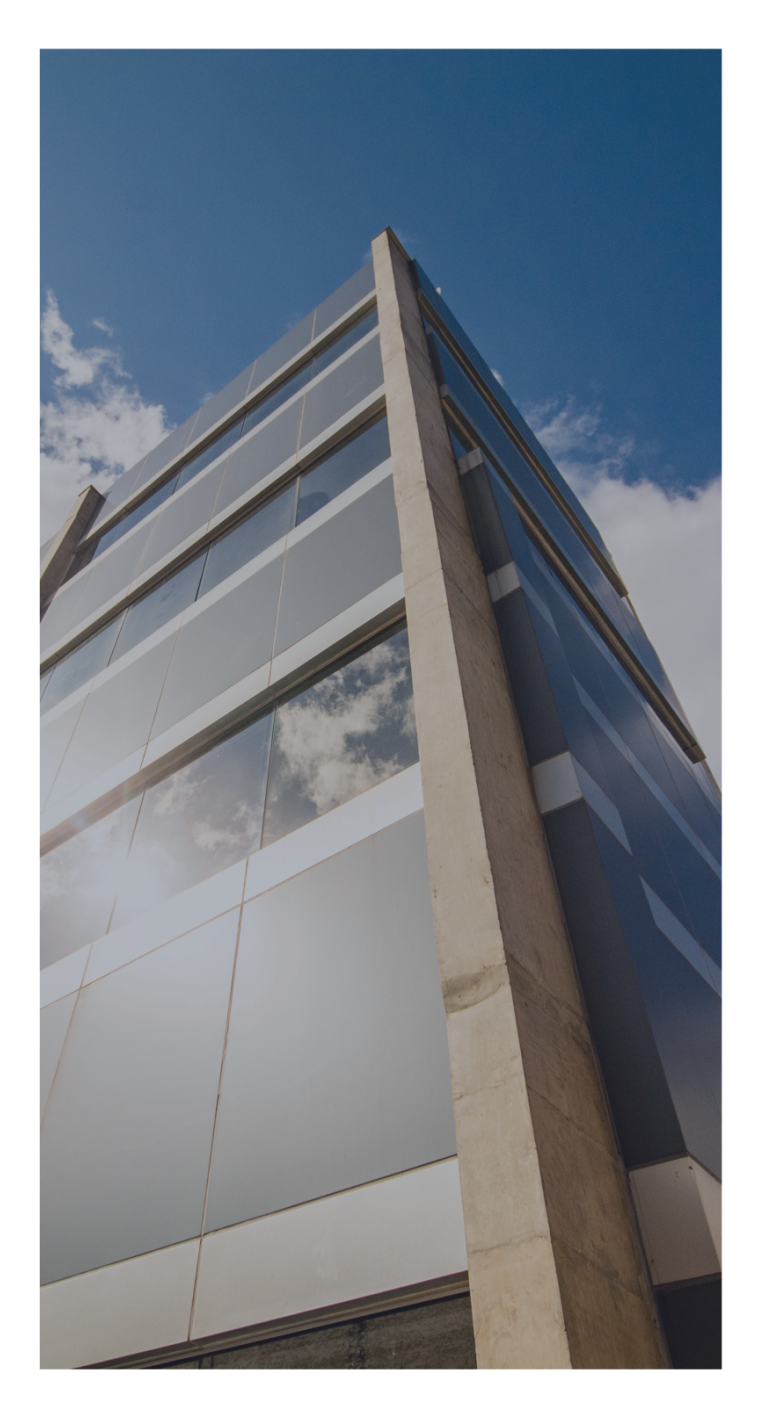

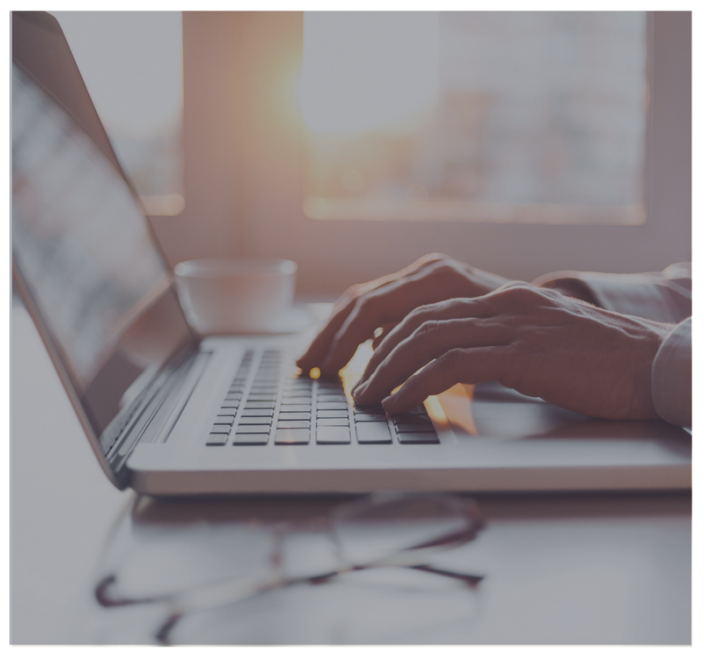

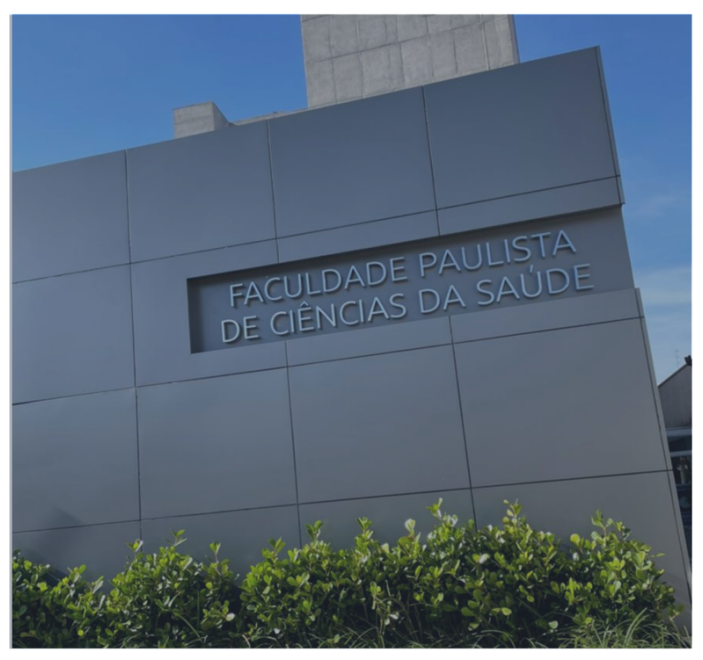

# MANUAL DO PROFESSOR ACESSO AO MOODLE

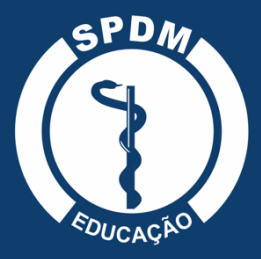

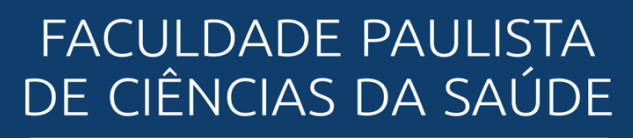

ASSOCIAÇÃO PAULISTA PARA O DESENVOLVIMENTO DA MEDICINA

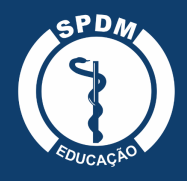

# **CRÉDITOS**

#### **SPDM**

**DIRETORIA EXECUTIVA** Prof. Dr. Ronaldo Ramos Laranjeira Diretor Presidente

Prof. Dr. Gaspar de Jesus Lopes Filho Diretor Vice-Presidente

#### **CONSELHO ADMINISTRATIVO SPDM**

Dr. Alberto Goldenberg Prof. Dr. Clovis R. Nakaie Prof. Dr. Flávio Faloppa Profa. Dra. Ruth Guinsburg Prof. Dr. Walter José Gomes Dra. Maria Inês Dolci Prof. Dr. Marcos Pacheco de Toledo Ferraz Dr. Ricardo de Camargo

#### **SUPERINTENDENTES SPDM**

Prof. Dr. José Roberto Ferraro Hospital São Paulo

Prof. Dr. Mario Silva Monteiro Programa de Atenção Integral à Saúde (PAIS)

Prof. Dr. Nacime Salomão Mansur Instituições Afiliadas

#### **EQUIPE SPDM**

Nacime Salomão Mansur Direção Geral da Faculdade Paulista de Ciências da Saúde

Daniela Junqueira Gerente Administrativa com atuação na área da Saúde e Educação.

**SPDM EDUCAÇÃO** Beatriz de Freitas Marcos Uehara Gerente Administrativa

Susana Mesquita Barbosa Assessora Pedagógica

Bruna Veroneze Leo Coordenadora de Comunicação e Eventos

#### **NÚCLEO DE EDUCAÇÃO A DISTÂNCIA (NEaD)** Susana Mesquita Barbosa Coordenadora NEaD

Bruna Veroneze Leo Designer

Claudio Scheidt Guimaraes Assistente EaD

Eudes Miranda Bomfim Técnico-Administrativo

Expedito Alexandre da Silva Neto Suporte e Administrador AVA e Técnico em infraestrutura de redes

Juliana Prado Ferrari Spolon Revisora de conteúdo

Marcello Renato Souza Técnico em AVA e Técnico audiovisual

Maycon Anderson Pires Novais Auxiliar de revisão de conteúdo

#### **MANUAL DO PROFESSOR ACESSO AO MOODLE**

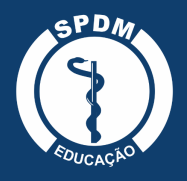

# **Sumário**

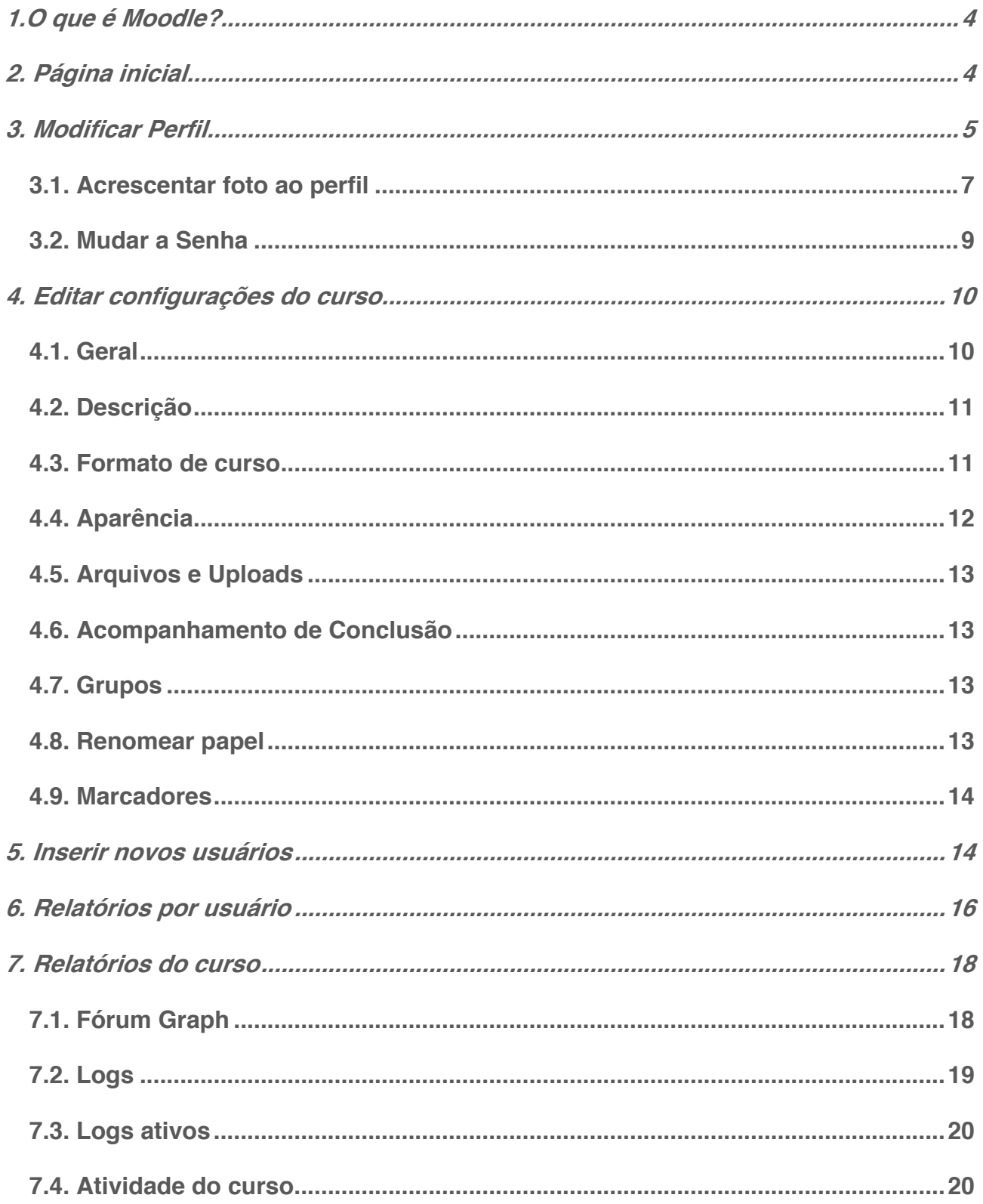

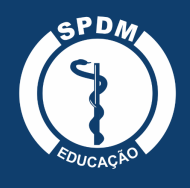

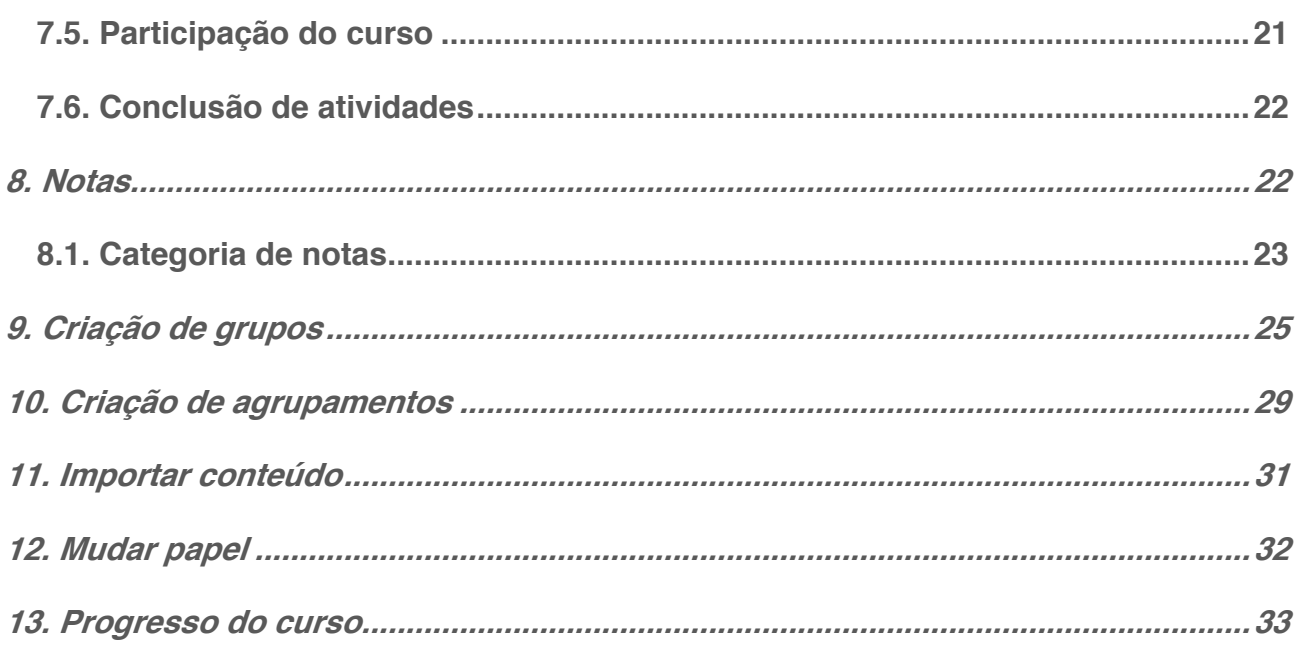

## **1. O que é Moodle?**

A palavra Moodle é o acrônimo de "Modular Object-Oriented Dynamic Learning Environment", em sua tradução literal: ambiente modular de aprendizagem dinâmica orientada a objetos, ou seja, é um software para gestão da aprendizagem e de trabalho colaborativo on-line e totalmente gratuito.

A plataforma permite a criação e gerenciamento de cursos e disciplinas a distância e também pode ser utilizada como apoio para atividades presenciais. Sua estrutura é projetada de forma modular, o que possibilita uma grande flexibilidade para configurar, alterar, adicionar ou remover funcionalidades.

Sua navegação intuitiva e de fácil entendimento permite que o sistema funcione como uma sala de aula on-line, onde docentes têm diversas opções de preparação pedagógica, como disponibilização de materiais didáticos, tarefas interativas como fóruns e testes, além da possibilidade de gamificação dos estudos. Para os discentes, o ambiente promove muitos benefícios, como a troca de conhecimento constante e fácil interação com colegas de classe e professores.

## **2. Página inicial**

Após realizar o login na plataforma, o professor terá acesso ao seu painel, onde poderá visualizar o resumo das disciplinas.

A barra de navegação do Moodle, localizada na coluna da direita, exibe o histórico de navegação do usuário dentro do ambiente. Para retornar a uma página, você pode utilizar esta barra de navegação, evitando possíveis erros ao retornar à página anterior.

Também é possível encontrar nas colunas do lado direito da página alguns acessos como: Acessibilidade, Usuários on-line, últimos emblemas, Calendário, entre outros.

Também há o bloco de Arquivos privados, que funciona como uma espécie de biblioteca do usuário, onde ele pode incluir conteúdos para duas disciplinas e cursos.

Toda a coluna lateral do lado direito é editável e para customizá-la de acordo com as suas necessidades (incluir, ocultar e movimentar os blocos e turmas), basta clicar no botão Personalizar esta página, localizado no canto superior direito.

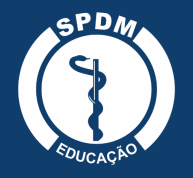

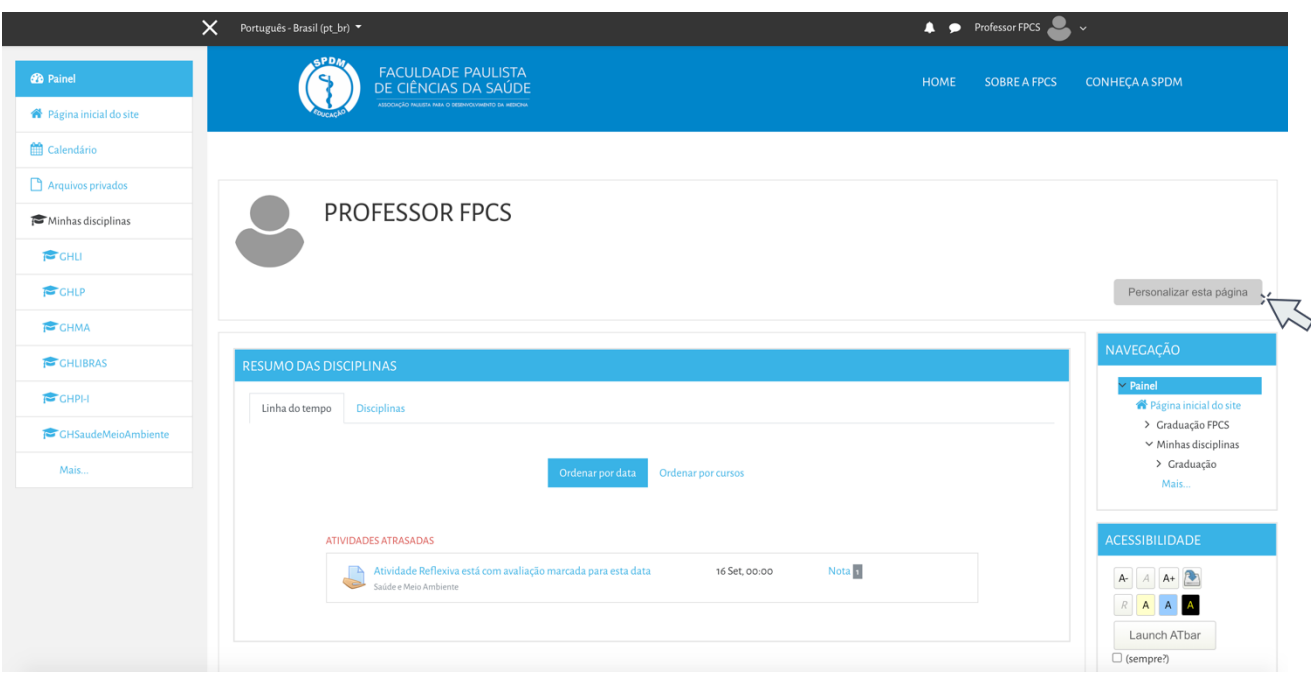

#### **3. Modificar Perfil**

Para incluir informações, completar ou alterar as suas configurações de perfil, o usuário precisa clicar na seta que aparece ao lado do ícone de foto no menu superior. Logo após clicar na opção Perfil.

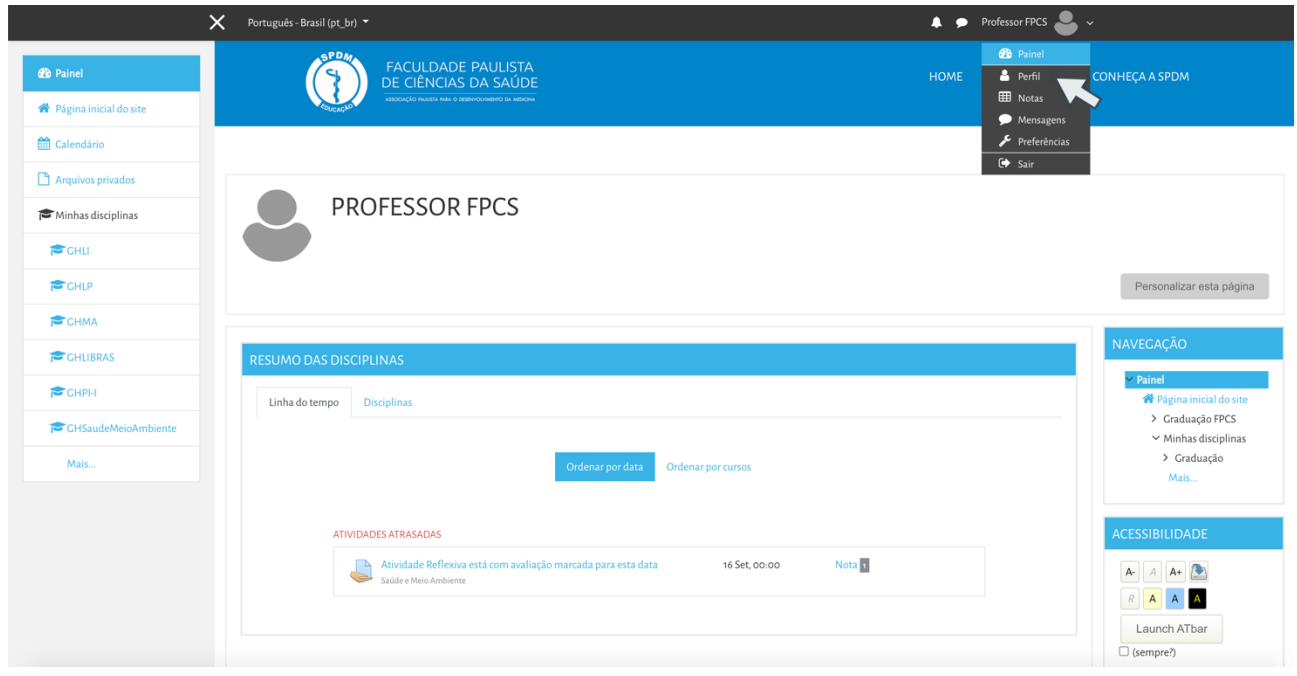

Em seguida, modificar perfil.

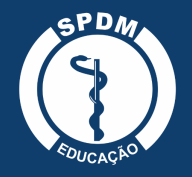

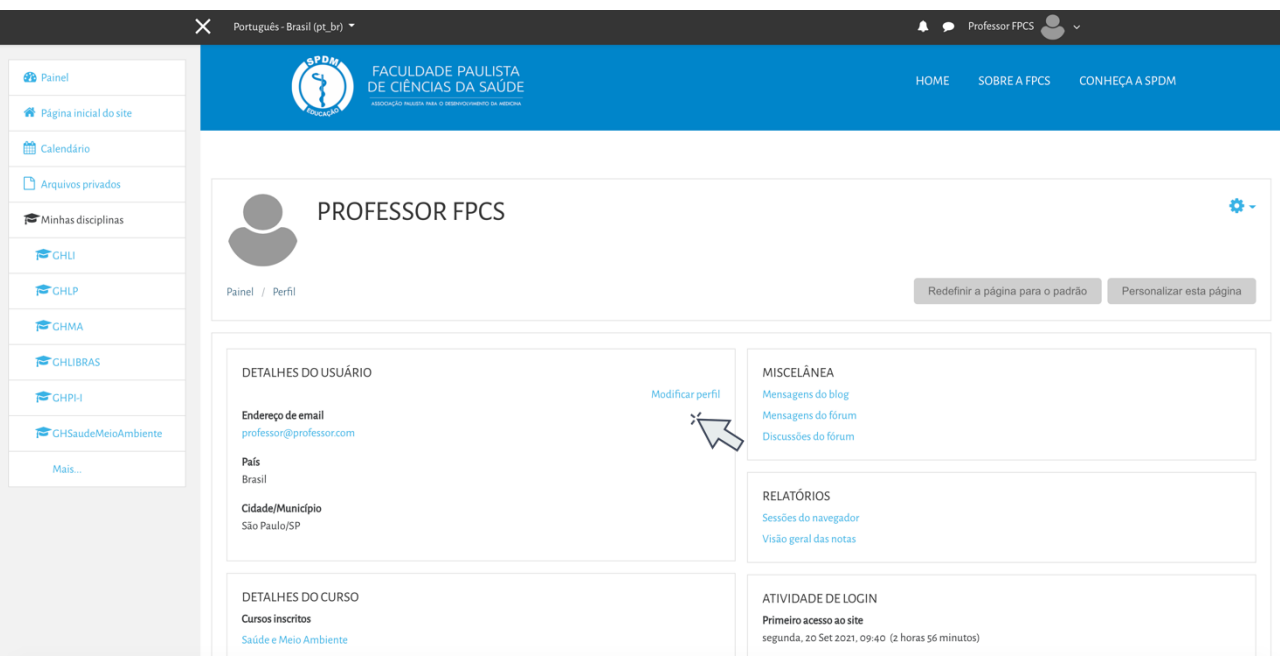

A seguinte tela, com os dados do usuário, será carregada:

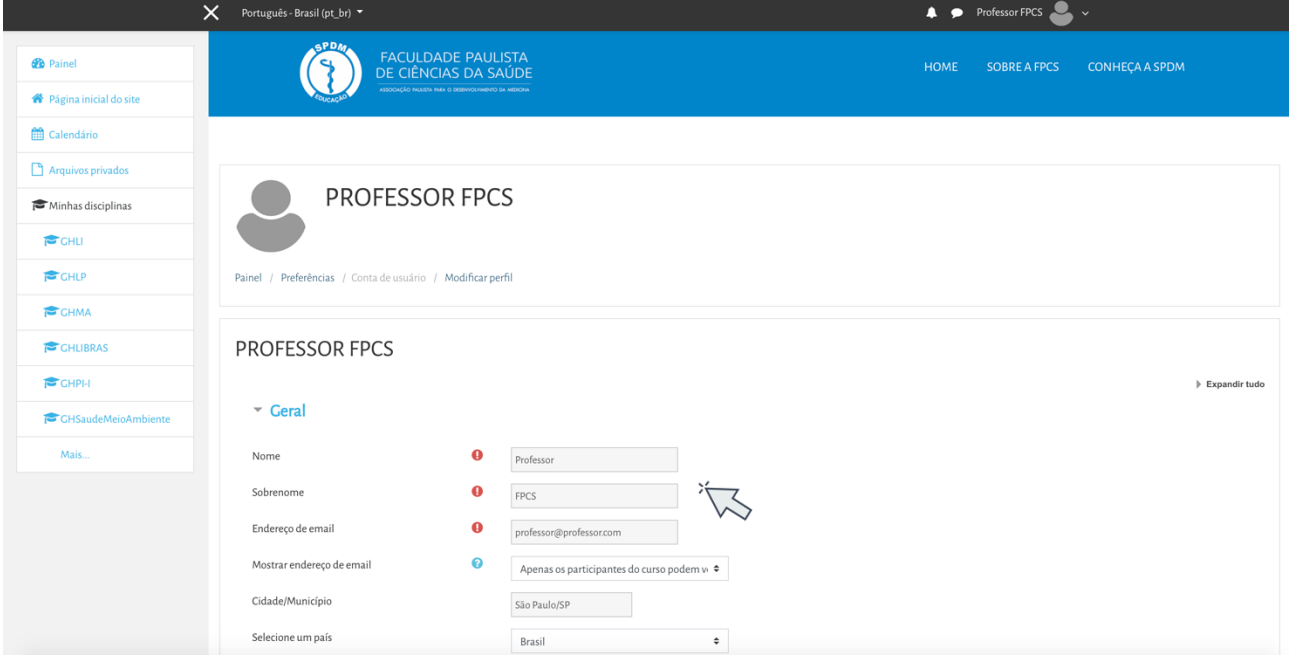

Nesta página você pode alterar ou atualizar seu e-mail, interesses, inserir uma descrição, colocar foto no perfil entre outros.

Lembre-se que os três primeiros itens: nome, sobrenome e endereço de e-mail são obrigatórios e não devem ficar vazios.

Também é possível escolher entre esconder seu endereço de correio eletrônico, permitir que todos vejam (alunos, tutores e professores) ou somente os participantes do curso/disciplina.

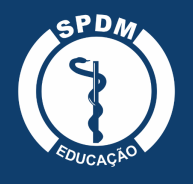

No campo descrição é possível inserir um breve descritivo sobre a atuação profissional, contando um pouco sobre formação, carreira, interesses e demais informações relevantes.

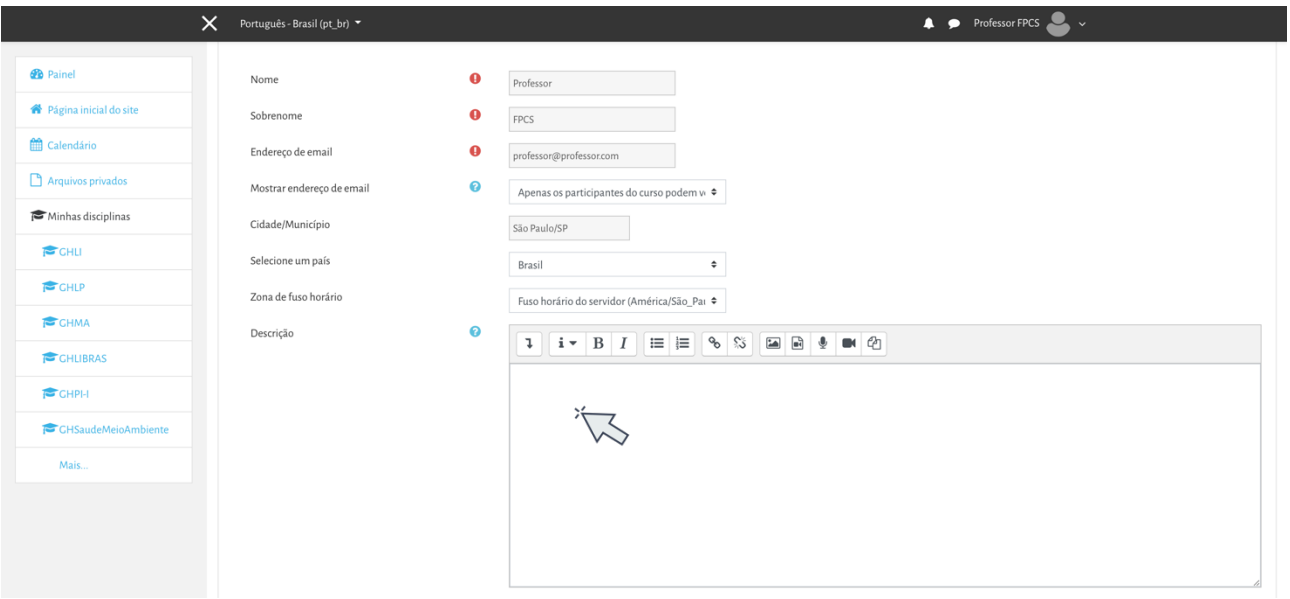

#### **3.1. Acrescentar foto ao perfil**

Em Imagem do usuário, é possível carregar uma foto de rosto, no tamanho máximo especificado na tela. Para isso, basta clicar no item adicionar e procurar seu arquivo ou arrastar o arquivo de imagem para o espaço indicado pela seta.

Em um curso a distância a foto é um item muito importante de identificação e aproximação com os alunos e colegas professores.

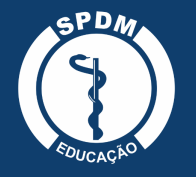

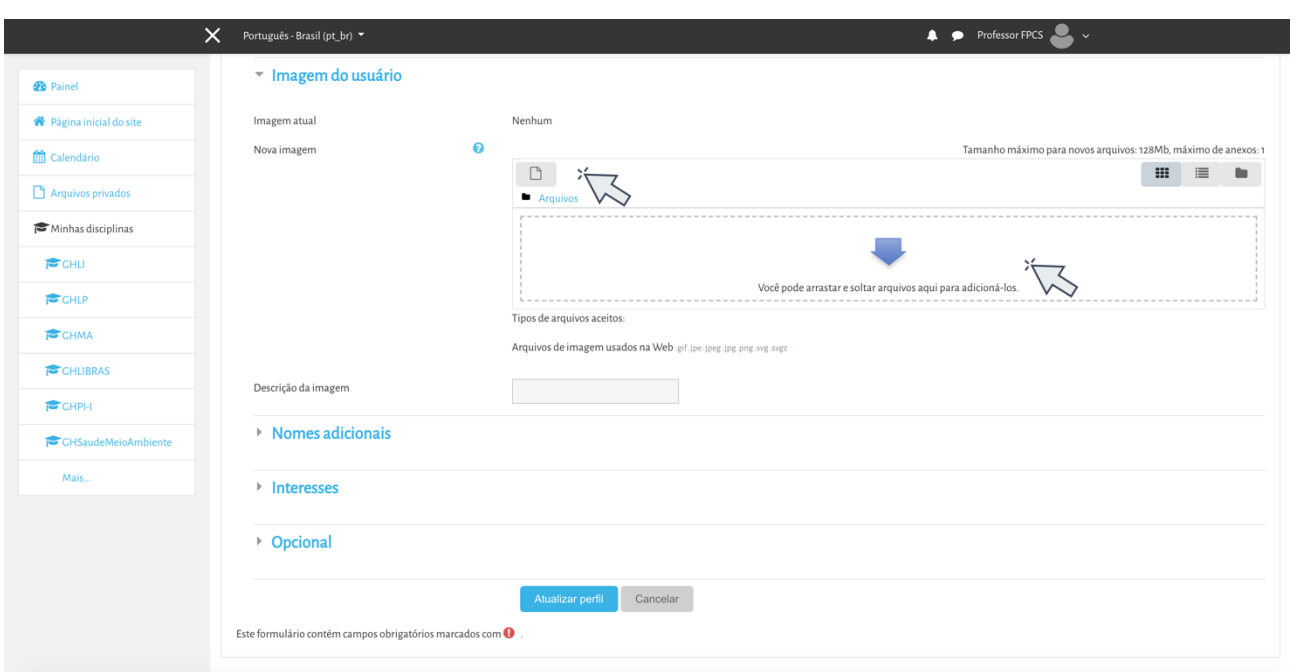

Antes de acrescentar sua foto, fique atento a algumas observações para atualizar corretamente o seu perfil:

- Os tipos de arquivos aceitos são: .gif .jpe .jpeg .jpg .png .svg .svgz
- O tamanho máximo da imagem deve ser 128Mb.

Ao finalizar este passo, clique no botão Atualizar Perfil**.**

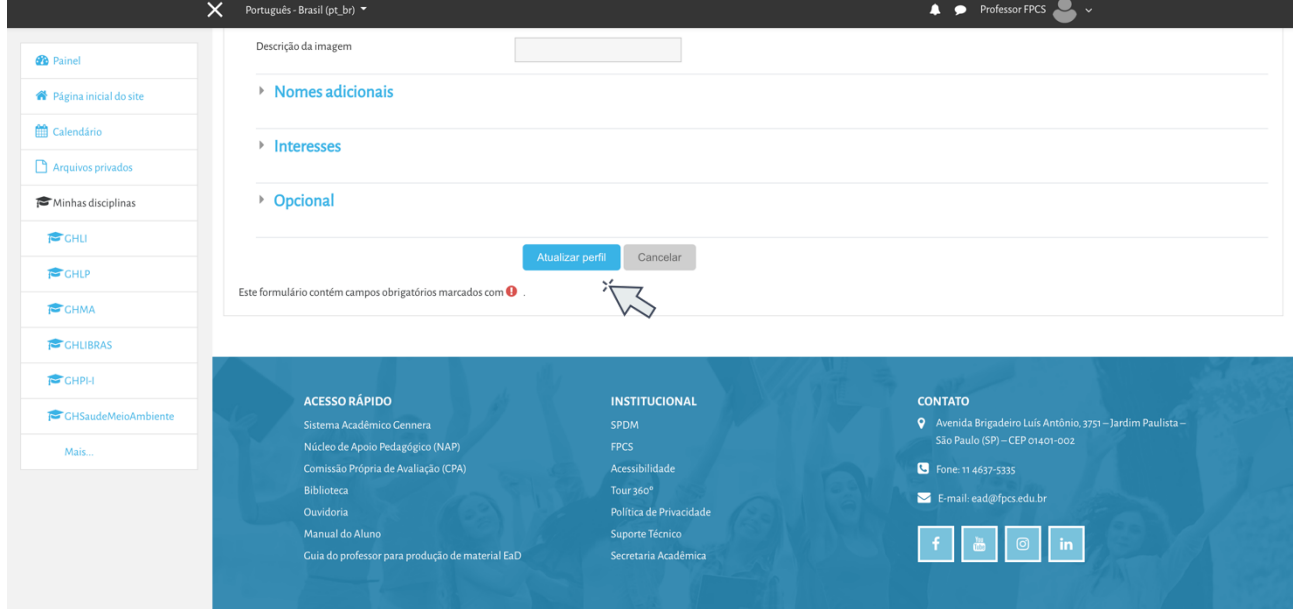

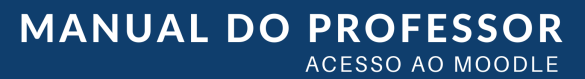

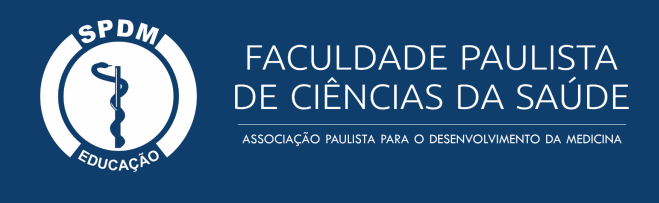

#### **3.2. Mudar a Senha**

No botão de configurações **\*** localizado ao lado direito da tela, é possível abrir um menu de preferências, entre elas Mudar Senha.

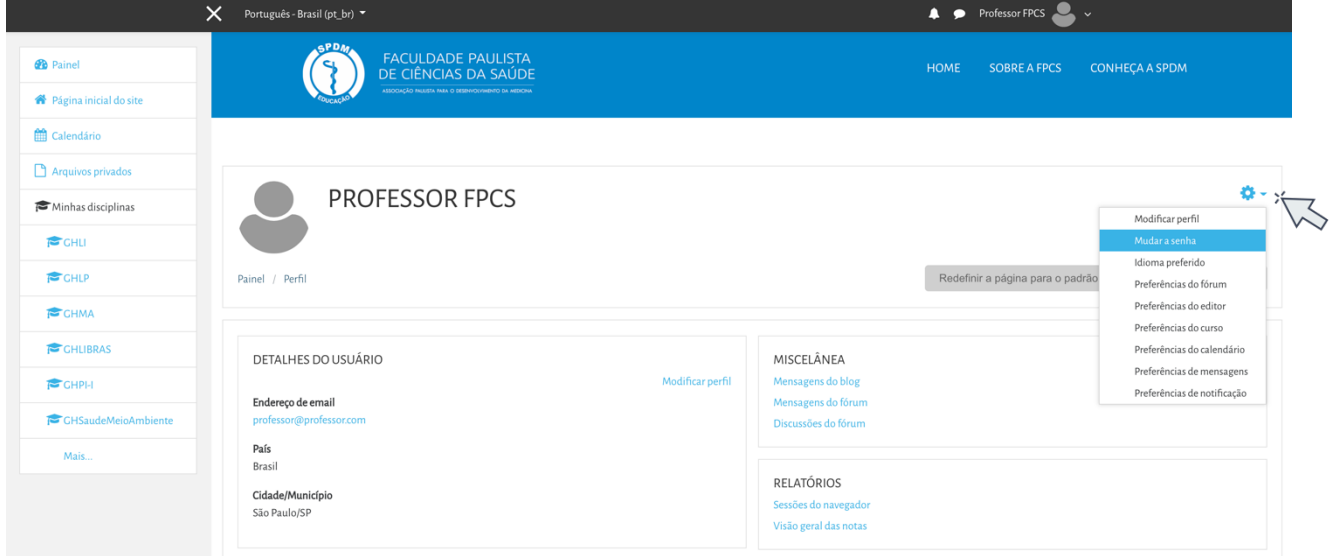

É possível alterar a senha do Moodle a qualquer momento, porém é preciso considerar todos os itens obrigatórios: A senha deve ter ao menos 8 caracteres, ao menos 1 dígito(s), ao menos 1 letra(s) minúscula(s), ao menos 1 letra(s) maiúscula(s), no mínimo 1 caractere(s) não alfa-numéricos, como \*, -, ou #. Após concluir, clique em Salvar Mudanças e automaticamente sua senha será alterada.

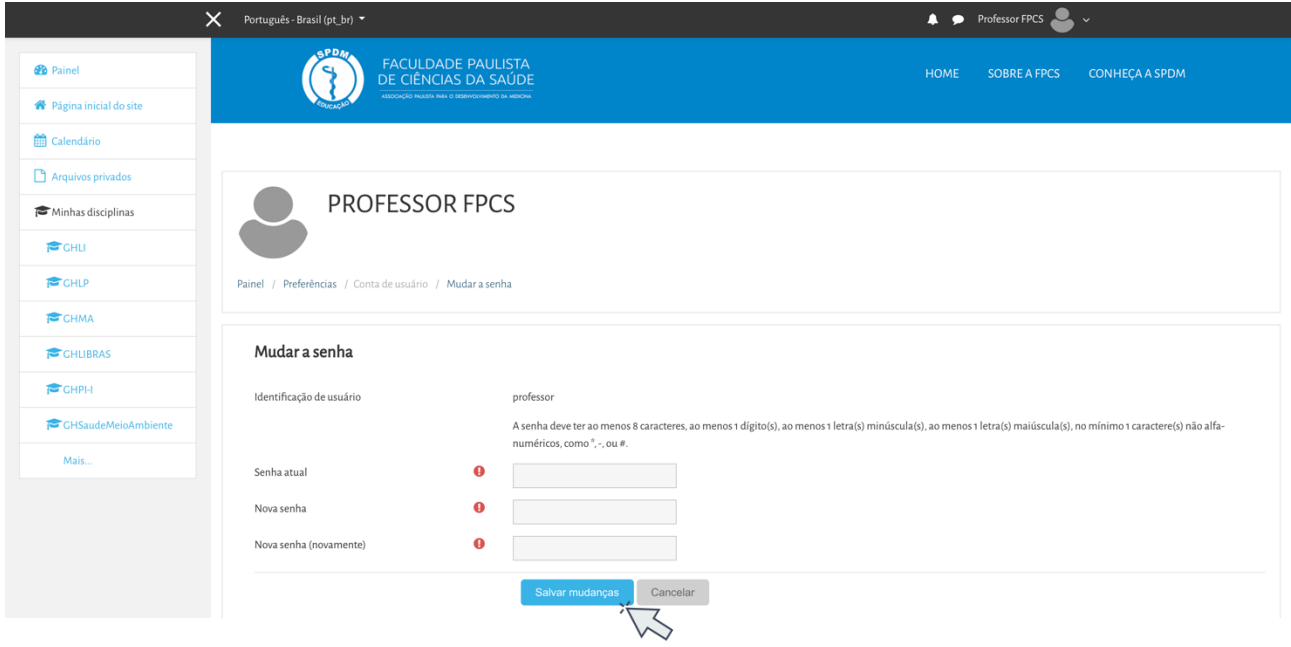

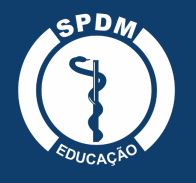

#### **4. Editar configurações do curso**

Antes de iniciar uma disciplina ou um curso no Moodle, é importante configurar a plataforma de acordo com suas necessidades. Para isso, no painel inicial, dentro de minhas disciplinas, o primeiro passo é clicar na opção Editar configurações, localizada no menu engrenagem.

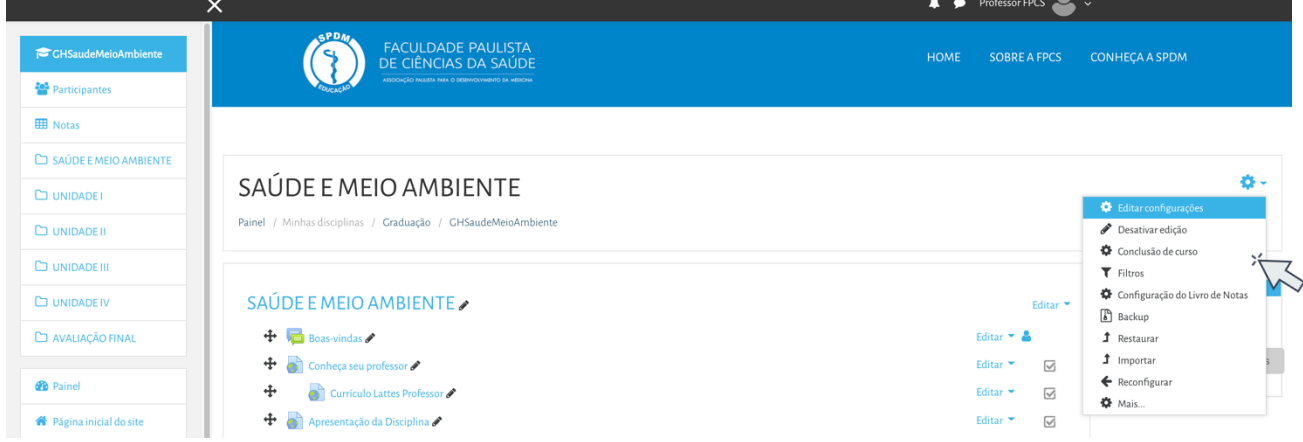

Você será direcionado para uma página de edição de configurações da disciplina/curso e irá visualizar uma tela semelhante a imagem abaixo, onde poderá definir ou alterar alguns dados:

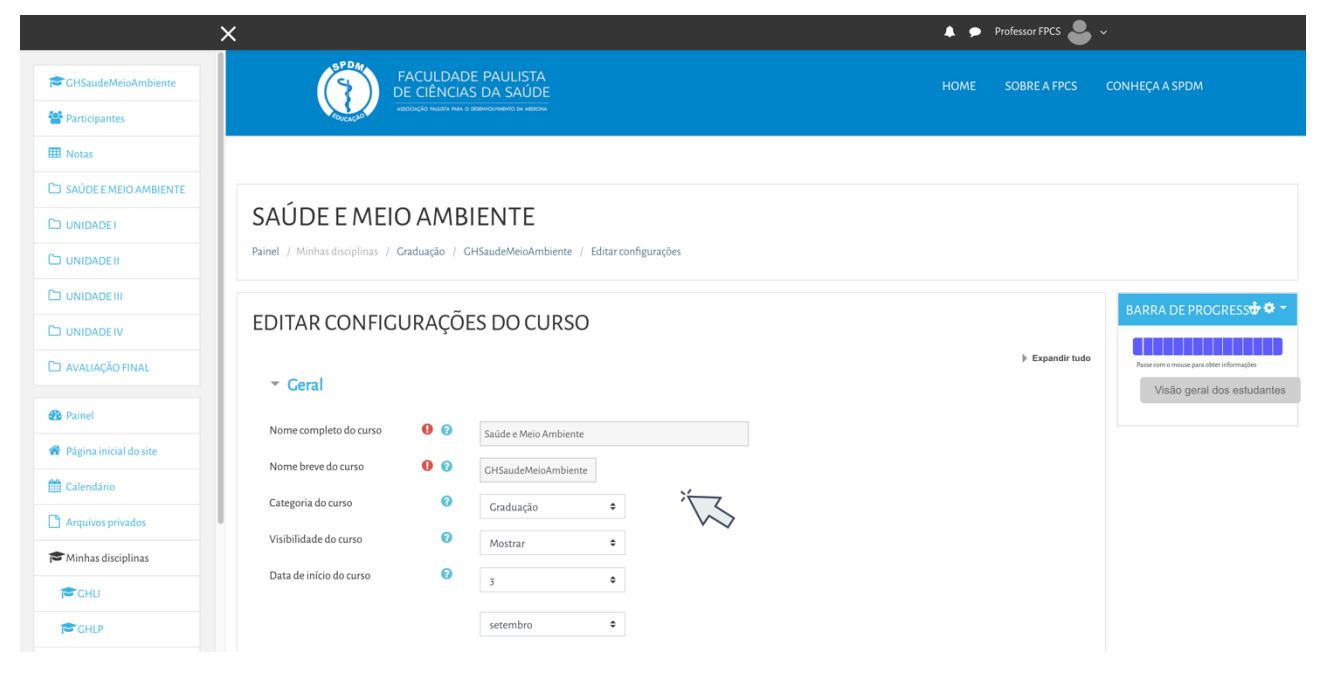

## **4.1. Geral**

No bloco de configurações gerais, você poderá definir:

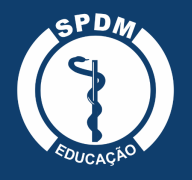

- Nome completo do curso/disciplina: Definido no momento do cadastramento do curso/disciplina.
- Nome breve do curso/disciplina: Nome abreviado do curso, que será utilizado no ambiente da disciplina/curso, em substituição ao nome completo.
- Categoria do curso: Seleção das categorias de cursos pré-configurados no sistema.
- Visibilidade do curso: Deixar visível o curso para os alunos ou não.
- Data de início do curso: Determinar a data de início do curso.
- Data de término do curso: Determinar a data de término do curso.
- Número de identificação do curso: utilizado apenas nos processos de comunicação com sistemas externos.

#### **4.2. Descrição**

A descrição do curso é exibida na lista de cursos. A busca de cursos inclui também os textos da descrição, além dos nomes dos cursos.

- Sumário do curso: Nesse espaço o professor pode registrar uma breve descrição de seu curso/disciplina, que será visualizada na lista de cursos na página inicial do Moodle.
- Arquivos de resumo do curso: Neste campo, é possível inserir arquivos de imagem (.jpg, .gif) relacionados ao curso. Esta imagem é exibida na lista de cursos juntamente com o resumo.

## **4.3. Formato de curso**

O formato de curso determina o layout da página do curso e existem algumas opções disponíveis no Moodle, são elas:

- Formato atividade única Para mostrar apenas uma atividade ou recurso (como um Quiz ou um pacote SCORM) na página do curso
- Formato Social Articulado em torno de um fórum principal que aparece na página principal do curso.
- Formato Tópicos Este é o formato padrão do Moodle, onde a página do curso é organizada em seções de tópicos.

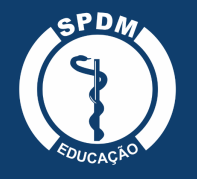

- Formato Semanal O curso é organizado em unidades correspondentes a semanas, com datas de início e fim bem definidas.
- Seções escondidas Estas opções permitem que você decida como seções ocultas no seu curso serão exibidas para os estudantes. A opção padrão define que as seções aparecerão aos estudantes com a área das atividades contraída e com a cor da seção alterada. A seção é visualizada, mas os conteúdos da seção ficam ocultos. Isto pode ser útil em cursos com o formato semanal, para indicar semanas de férias, por exemplo. Se você escolher a outra opção, "seções ocultas são completamente invisíveis", as seções não serão visualizadas enquanto forem marcadas como ocultas.
- Layout do curso Esta definição determina se o curso inteiro é exibido em uma página para os participantes ou dividido em várias páginas.

#### **4.4. Aparência**

Em aparência, é possível encontrar as seguintes opções:

- Forçar idioma: É possível definir apenas um idioma para leitura da tela (português ou inglês). Se optar por não forçar, será o participante que definirá qual idioma o Moodle terá.
- Número de avisos Esta configuração determina o número de notícias recentes que serão visualizadas na página principal do curso, dentro de Últimas Notícias. Se o professor definir o valor de "0 itens", o bloco "Últimas Notícias" não será visualizado.
- Mostrar livro de notas aos estudantes: Muitas atividades do Moodle podem ser avaliadas mediante atribuição de notas. Os resultados das avaliações são consultados pelos alunos na página de Relatório de Notas. Para restringir o acesso ao Relatório de Notas apenas aos professores, é preciso desabilitar a visualização no painel de configuração do curso. Este procedimento é útil também nos casos em que o curso não prevê o uso de atividades com avaliação correspondente. Isto não impede que atividades individuais utilizem ou atribuam notas, apenas desativa a exibição da página de relatório para os alunos.
- Mostrar relatório das atividades: Esta configuração determina se um aluno pode ver os seus próprios relatórios de atividade atpor meio do seu perfil.

## **4.5. Arquivos e Uploads**

Estas opções definem o tamanho máximo dos documentos que os alunos podem enviar ao servidor.

• Tamanho máximo de upload: A capacidade máxima por arquivo no Moodle é especificada por padrão, mas o professor poderá optar por deixar um tamanho inferior.

## **4.6. Acompanhamento de Conclusão**

• Ativar rastreamento de conclusão - Uma vez ativado, as configurações de rastreamento de conclusão são exibidas na página de acompanhamento da conclusão, e nas definições de atividade.

# **4.7. Grupos**

A configuração de Modalidade grupo apresenta três opções:

- Nenhum grupo Não há subgrupos e todos os estudantes fazem parte de uma grande comunidade.
- Grupos separados Cada membro de grupo pode ver apenas seus próprios grupos, os outros ficam invisíveis.
- Grupos visíveis Cada membro do grupo trabalha no seu próprio grupo mas também pode também ver outros grupos.

É importante ressaltar que o tipo de grupo definido neste espaço será o padrão para todas as atividades do curso. Cada atividade que suporta grupos pode também definir seu próprio tipo de grupo, mas se o tipo de grupo é forçado no nível do curso, o tipo de grupo para cada atividade é ignorado.

## **4.8. Renomear papel**

Esta configuração permite alterar os nomes dos papéis exibidos no curso. Apenas o nome exibido é alterado - permissões do papel não são afetadas.

Novo nomes de papeis aparecerão na página de participantes do curso e em outros lugares dentro do curso.

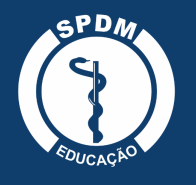

#### **4.9. Marcadores**

Os marcadores são tags que podem ser utilizadas para relacionar conteúdos similares.

#### **5. Inserir novos usuários**

Para inserir novos alunos dentro de uma turma ou grupo no Moodle, você deve acessar o menu de configurações dentro do curso/disciplina. Clique no ícone engrenagem e escolha a última opção: Mais...

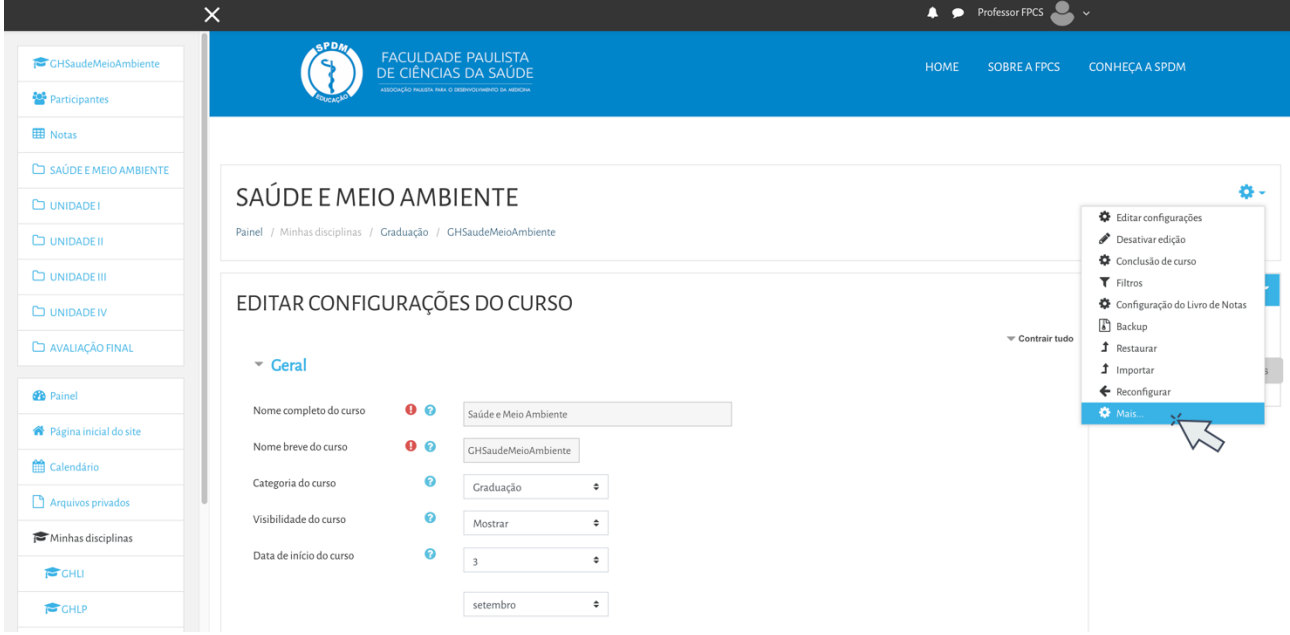

Você será direcionado para uma página de Administração do curso. Clique no botão Usuários e na sequência em Usuários Inscritos.

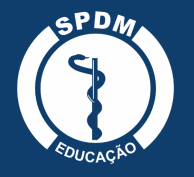

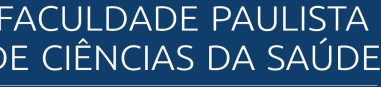

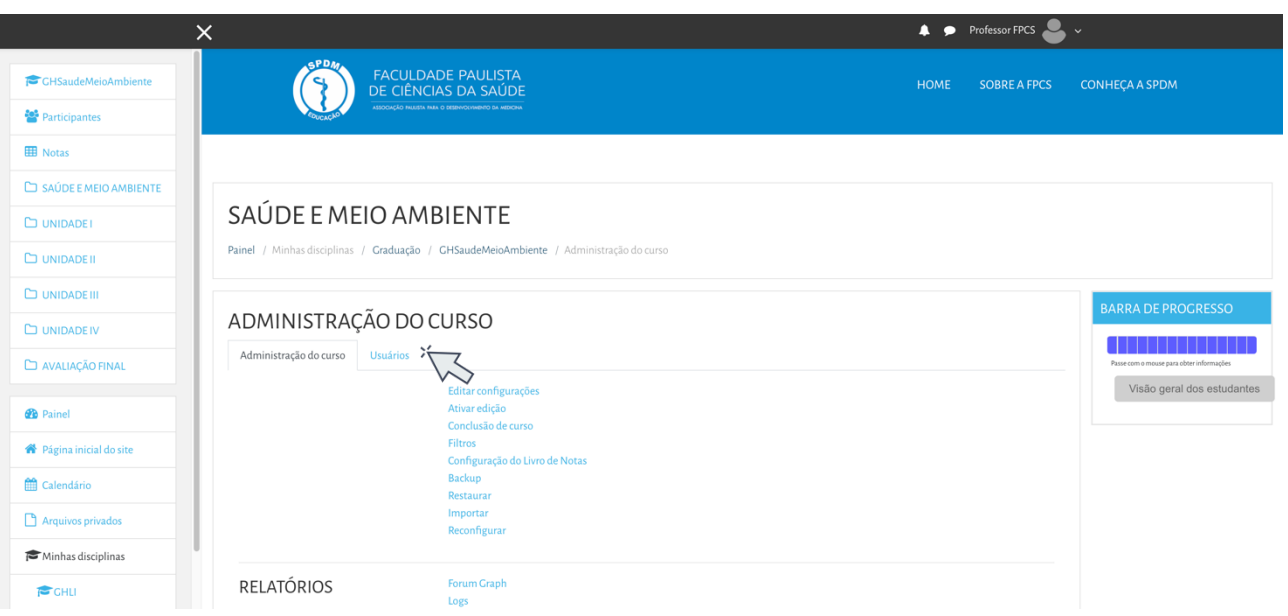

Será carregada uma tela com todos os participantes, onde é possível visualizar os usuários inscritos. Para refinar a busca, você poderá realizar filtros por papel, grupos, status, atividades entre outros.

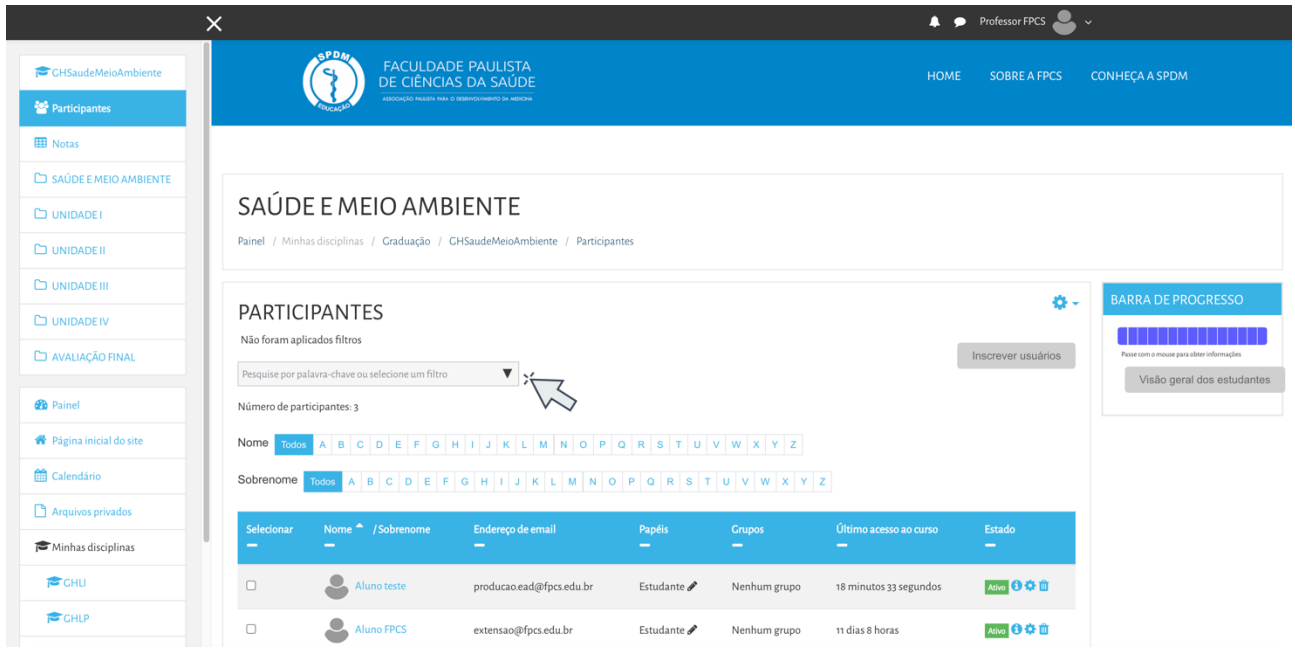

Para inserir um novo estudante no curso, você deverá clicar no botão inscrever usuário. A plataforma irá abrir uma caixa de diálogo onde deverá ser realizada a busca para inserir novo usuário no curso, nela basta digitar o nome do usuário, clicar em busca e logo após

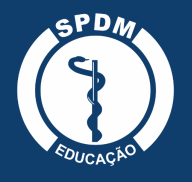

atribuir um papel (aluno, tutor, professor). Para finalizar, clique em Inscrever usuários selecionados e o perfil do usuário será carregado para dentro da lista de inscrição.

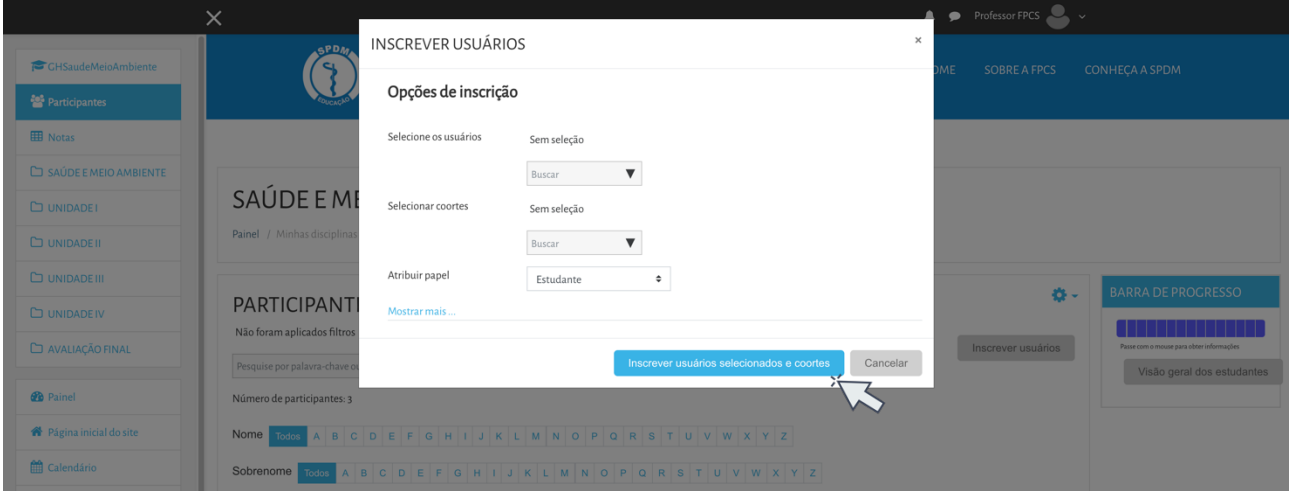

Para remover algum participante, basta localizá-lo entre os usuários inscritos e na coluna estado clicar no ícone lixeira. Uma nova janela será carregada com a seguinte pergunta: Você quer mesmo desinscrever o usuário? Para confirmar o cancelamento, clique na opção cancelar inscrição e o aluno não estará mais vinculado ao curso.

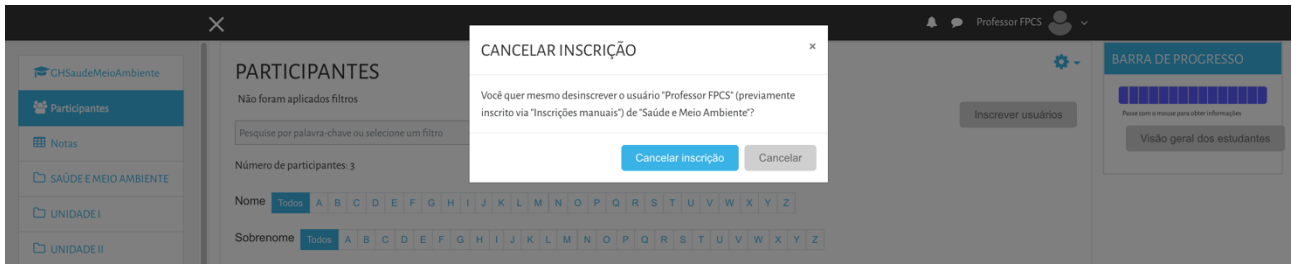

#### **6. Relatórios por usuário**

Por meio deste recurso os professores podem obter relatórios variados de acesso às atividades e visitas aos materiais de um curso/disciplina. Para isso, acesse o bloco participantes e clique sobre o nome do usuário para visualizar as opções de perfil e relatórios.

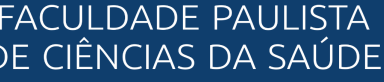

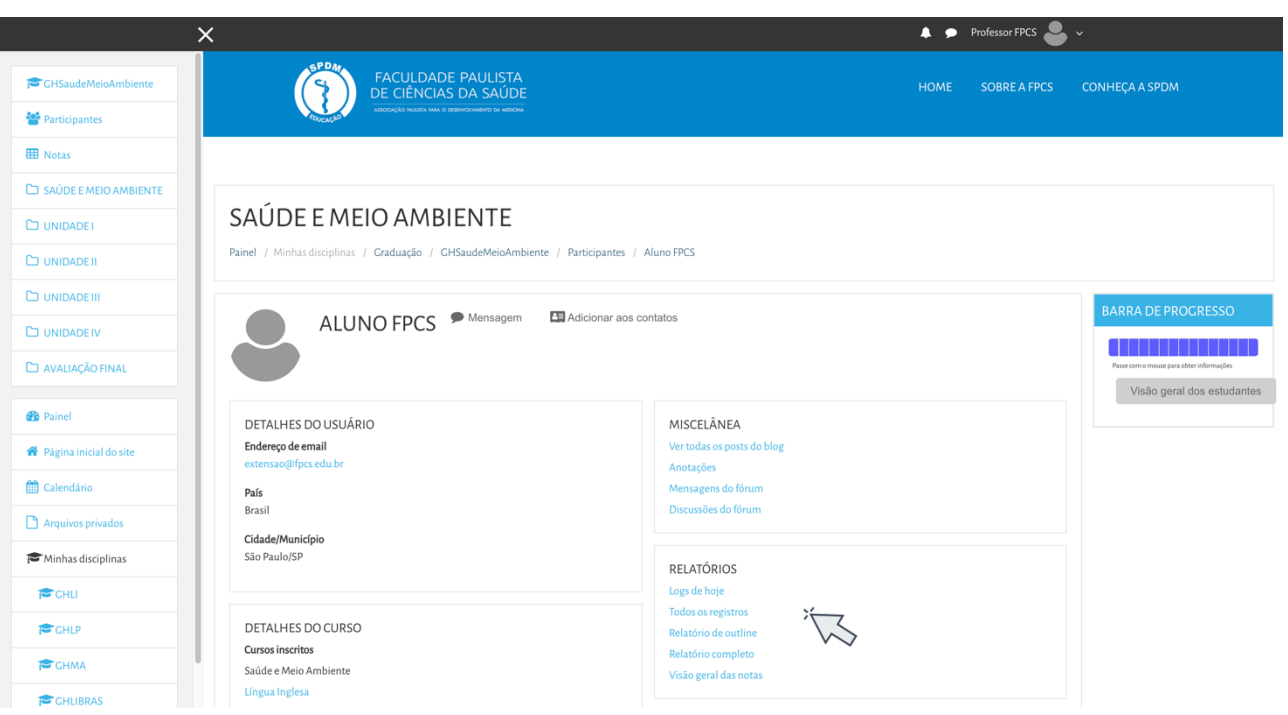

No perfil do aluno, é possível ter acesso a várias informações, como por exemplo: data do último acesso; mensagens postadas nos fóruns de discussão, visão geral das notas e relatórios.

- Logs de hoje: Este relatório possibilita a obtenção de informações e um gráfico de acesso de usuários em uma atividade realizada.
- Todos os registros: Esta opção apresenta a quantidade e os horários de acessos realizados desde o início da disciplina/curso.
- Relatório de Outline: Apresenta a relação de tópicos e o detalhamento dos recursos e atividades, indicando o número de visitas aos recursos e as datas e horários do último acesso.
- Relatório Completo: Apresenta a relação de tópicos e o detalhamento dos recursos e das atividades da disciplina/curso. Indica, também, o número de participações nas atividades e visitas aos recursos (materiais), bem como a data e o horário do último acesso.
- Visão Geral das notas: Dentro deste relatório é possível selecionar um usuário e ver a lista com todas as suas notas.

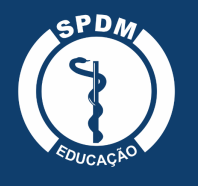

## **7. Relatórios do curso**

Ao voltar para a área de Administração do curso, você terá acesso aos relatórios, que são ferramentas que permitem o acompanhamento do percurso dos alunos ao longo de um curso/disciplina.

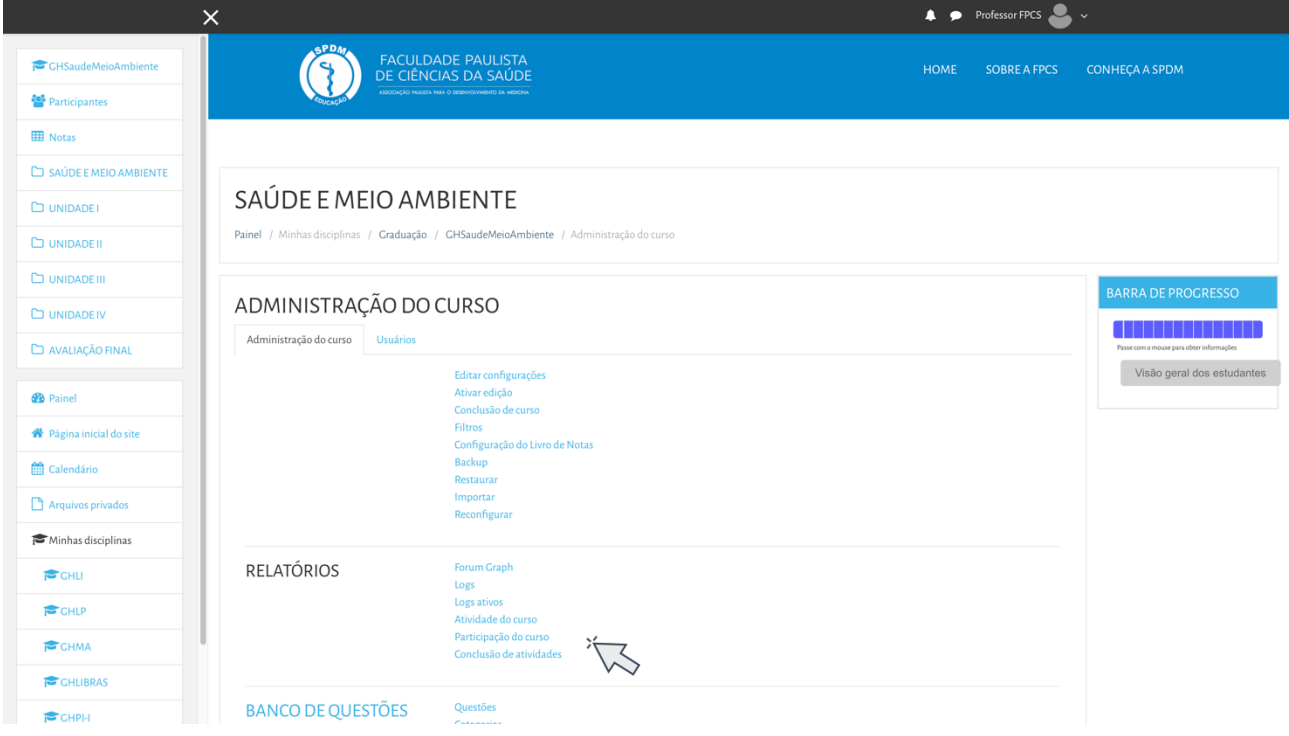

Os relatórios apresentam algumas opções de filtros, como fóruns, logs, atividades do curso, participação do curso e conclusão de atividades.

## **7.1. Fórum Graph**

Este relatório permite a visualização das interações do aluno nos fóruns propostos ao longo da disciplina/curso.

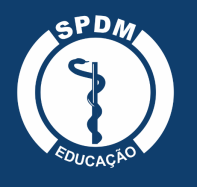

# **7.2. Logs**

Esta opção de relatório permite obter os dados de um aluno em uma atividade da disciplina/curso. Para isto, é necessário escolher os dados que você quer ver nos campos indicados.

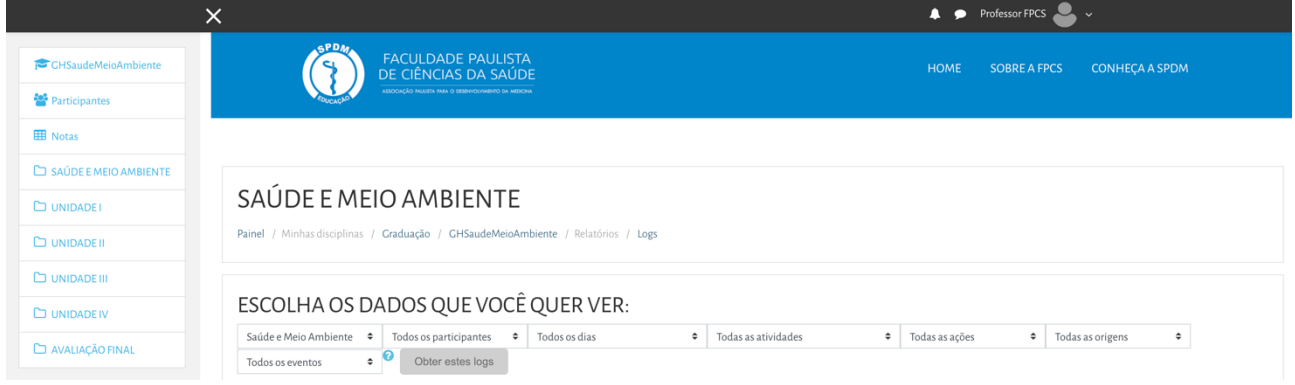

- Selecione o curso/disciplina em que deseja obter os dados;
- Selecione um nome específico ou todos os participantes para obter um relatório completo;
- Selecione a data;
- Selecione todas as atividades ou uma atividade específica.

Clique em obter logs e você irá visualizar todo o histórico das ações dos participantes organizado em colunas, incluindo hora, nome completo, usuário, contexto do evento, nome do evento, descrição, origem e o endereço de IP do computador.

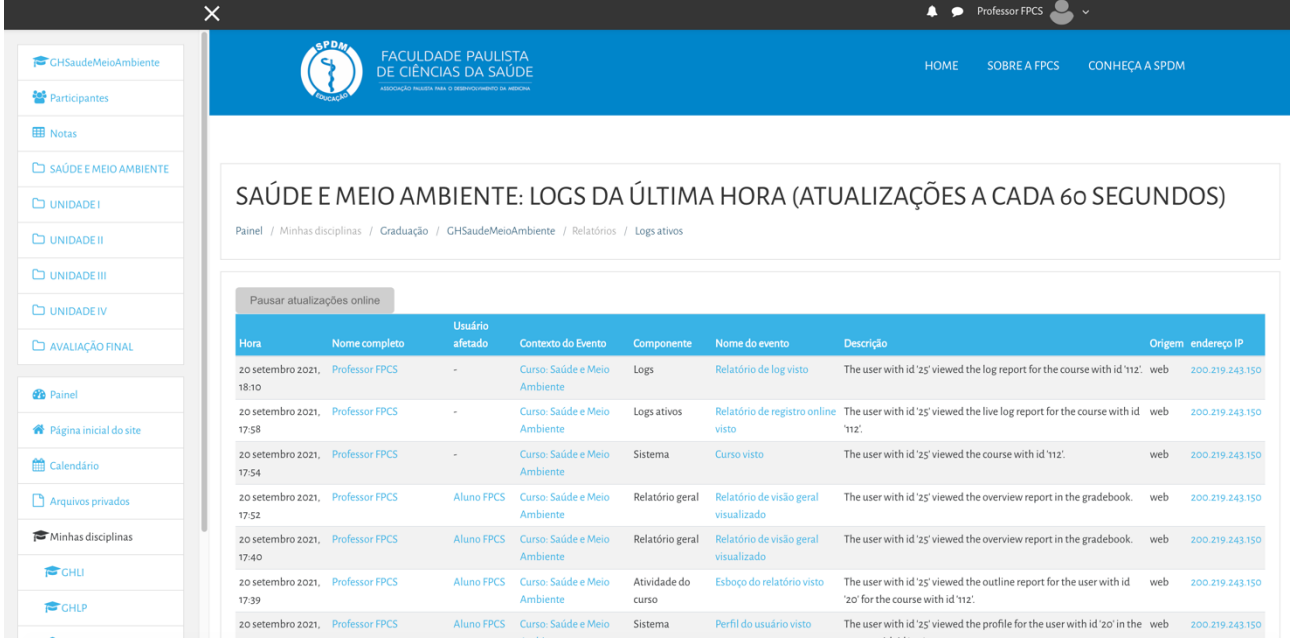

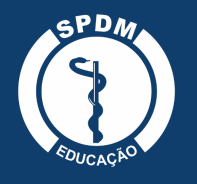

## **7.3. Logs ativos**

Este relatório permite obter, em tempo real, uma lista de acessos aos recursos/atividades disponíveis na área de trabalho da disciplina/curso. Ao clicar em "Logs ativos" serão exibidos, em uma nova janela, os dados dos acessos que estão acontecendo naquele exato momento, incluindo hora, descrição, nome completo do participante e IP do computador. Todos os dados são atualizados a cada 60 segundos.

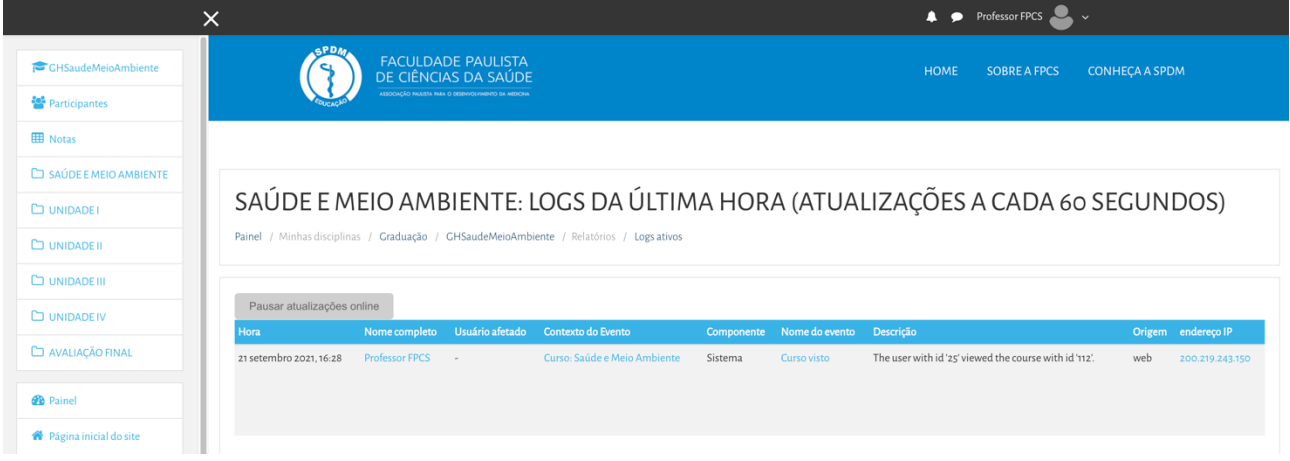

## **7.4. Atividade do curso**

Este tipo de relatório permite obter um histórico das participações em cada uma das atividades existentes em seu curso/disciplina. O relatório está dividido em: atividade, visualizações, mensagens do blog relacionadas e o último acesso realizado na atividade. As informações são processadas desde o período em que o curso/disciplina foi aberto no Moodle e é possível filtrar a data desejada para extrair um relatório mais detalhado.

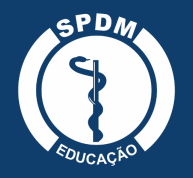

ASSOCIAÇÃO PAULISTA PARA O DESENVOLVIMENTO DA MEDICINA

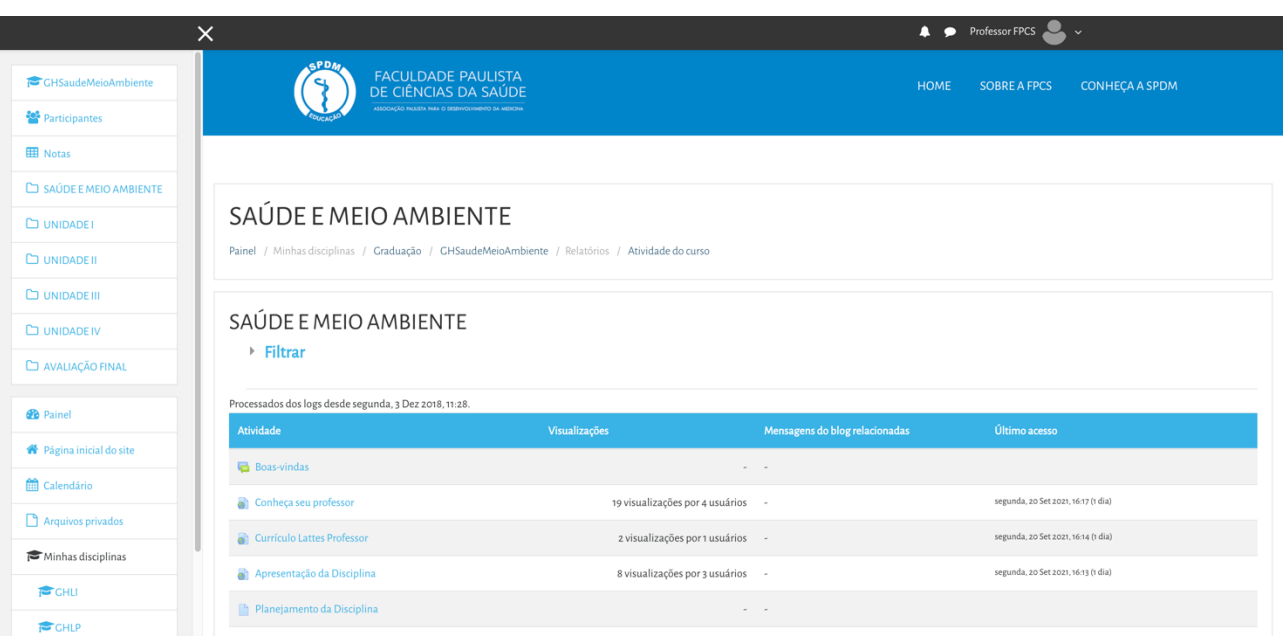

## **7.5. Participação do curso**

O relatório de participação do curso permite obter um histórico das participações dos usuários em uma atividade ou recurso do curso/disciplina. Para ter acesso a estes dados, é necessário preencher os quatro campos:

- Módulo de atividades: seleciona a atividade que você quer obter o relatório, ou seja, qual o recurso/atividade.
- Ver últimos: seleciona a quantidade de dias em que deseja obter o relatório.
- Mostrar só: permite a exibição de dados específicos de estudante, visitante, professor, entre outros.
- Mostrar ações: permite escolher quais ações dos participantes serão incluídas no relatório. São três possibilidades: Todas as ações; Ver (apresenta o número de vezes que os participantes visualizaram cada atividade) e Mensagem (apresenta o número de mensagens acrescentadas nas atividades).

Após o preenchimento dos quatro campos, basta clicar no botão Vai para que seja exibido o relatório. Com o quadro de participantes, o professor poderá selecionar um ou mais usuários da coluna e enviar uma mensagem.

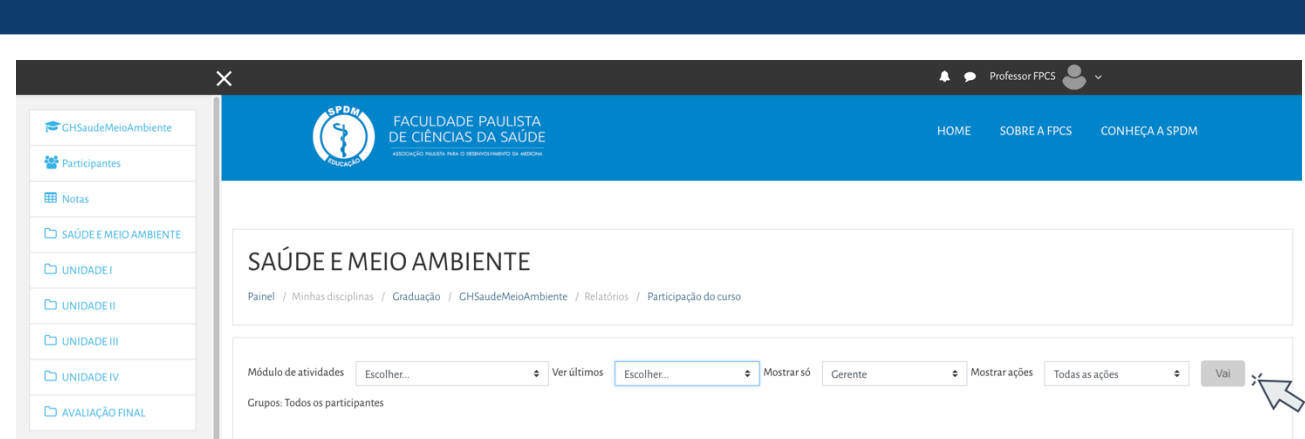

#### **7.6. Conclusão de atividades**

**FACULDADE PAULISTA** DE CIÊNCIAS DA SAÚDE -<br>ASSOCIAÇÃO PAULISTA PARA O DESENVOLVIMENTO DA MEDICINA

Apresenta as competências do curso evidenciadas pelos estudantes.

#### **8. Notas**

Todas as atividades que definidas pelo corpo docente como avaliativas (atribuição de pontos ou conceito), em um curso/disciplina, ficam registradas no Relatório de notas, para acessá-lo basta clicar no botão notas no canto superior esquerdo e em seguida aparecerá um painel completo com o desempenho dos alunos nas atividades.

Somente o professor e os tutores visualizam a nota da turma, em geral.

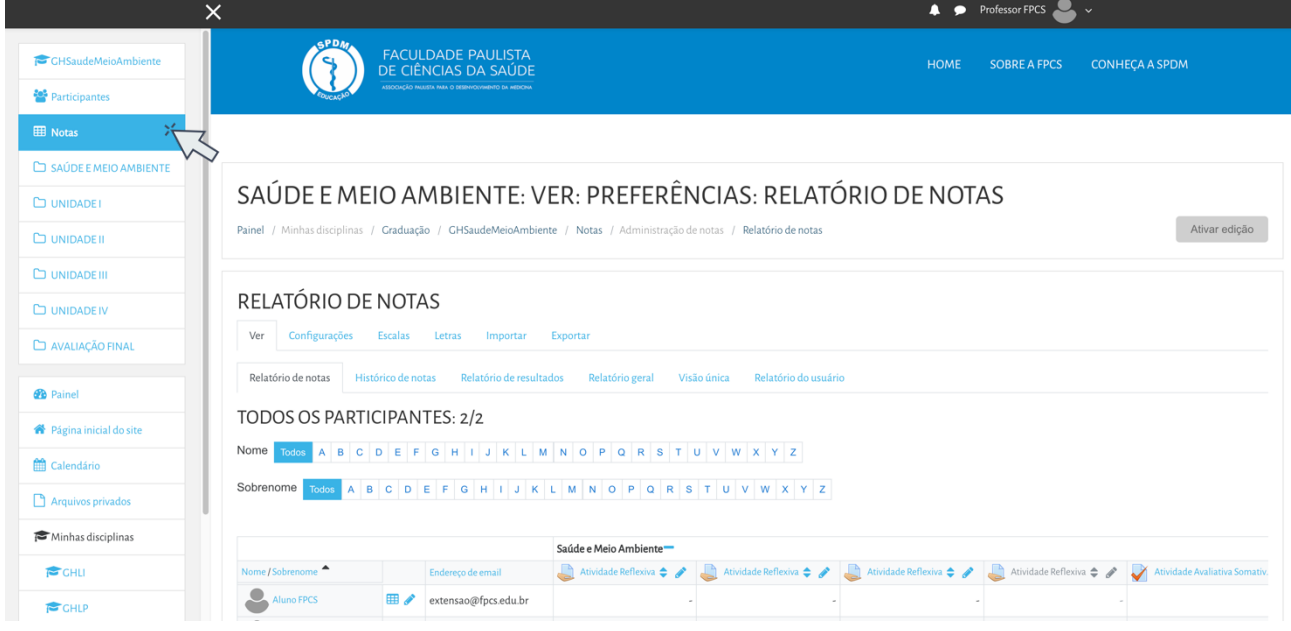

No Moodle existem oito tipos de agregação de notas, que são as estratégias utilizadas para o cálculo da nota final. Os mais utilizados são:

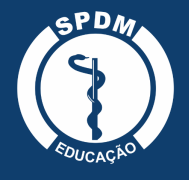

**Média das notas**: Somam-se todas as notas dividindo pelo número total de notas existentes.

Exemplo:  $60/100$  30/100 50/100  $(0.6+0.3+0.5)$  /3 =

**Média ponderada simples**: O peso da atividade é a nota máxima configurada na atividade. Uma tarefa de 100 pontos tem peso 100 e uma de 10 pontos tem peso 10. Exemplo: Atividade 1= 60/100 (peso 100 está definido como nota máxima) Atividade 2= 30/30 (peso 30 está definido como nota máxima) Atividade 3 = 50/40 (peso 40 está definido como nota máxima) (0.6×100) + (0.3×30) + (0.5×40) /170 =

**Média ponderada**: Para cada atividade é atribuído um peso diferente, conforme escolha do professor, independente da nota máxima configurada.

Exemplo: Atividade  $1= 60/100$  peso 30 Atividade  $2= 30/100$  peso 30 Atividade  $3= 50/100$ peso 40

## **8.1. Categoria de notas**

A plataforma permite separar as notas que os alunos tiveram nas atividades em diferentes módulos ou disciplinas de um mesmo período do curso. Para este tipo de organização, é possível criar categorias para notas. Clique em Configurações no menu superior e a tela abaixo será carregada:

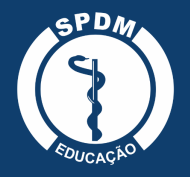

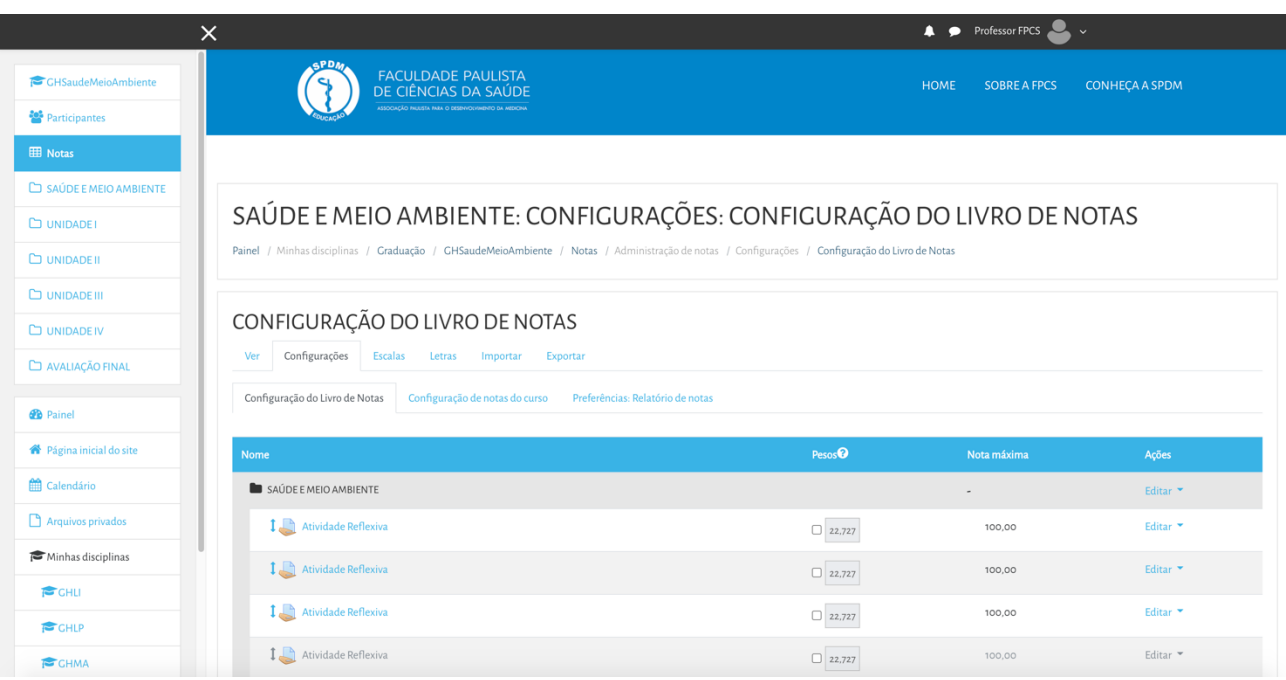

Para criar uma categoria, clique no botão Adicionar categoria, localizado no fim da página, abaixo do quadro de atividades.

No formulário (imagem abaixo), insira um nome para a categoria e o tipo de nota. No caso de uma disciplina ou módulo, insira o nome da mesma para facilitar a identificação pelos alunos. Para finalizar clique em salvar mudanças.

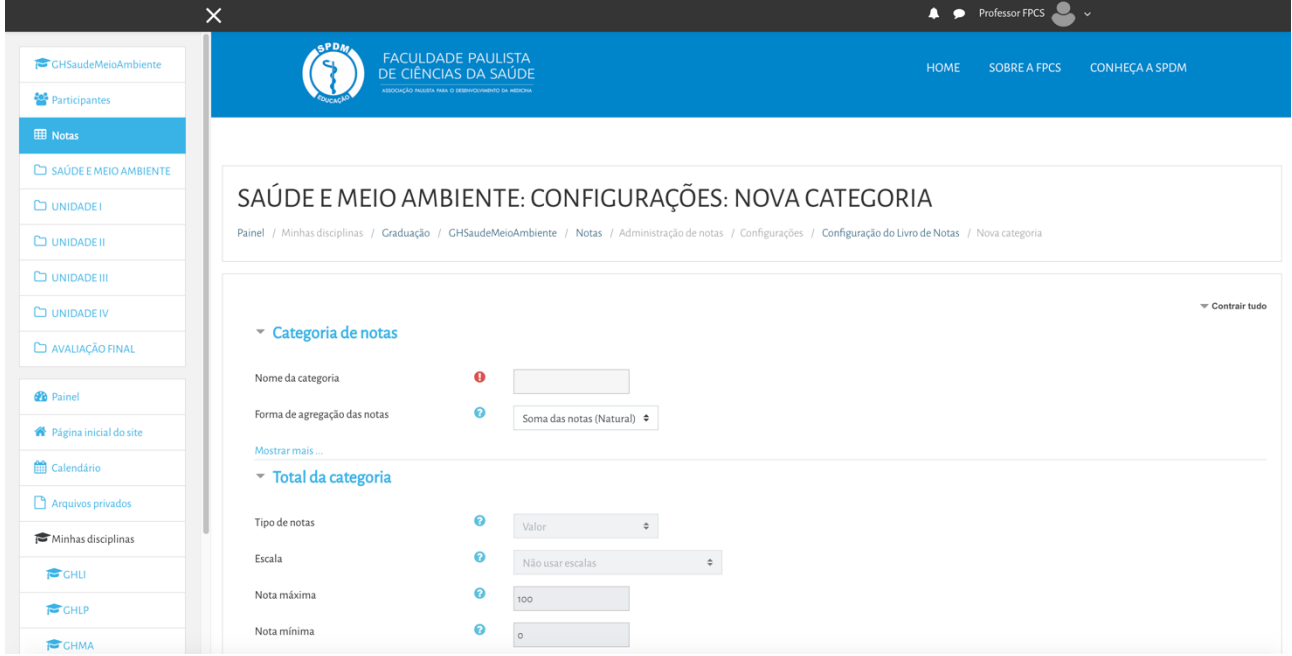

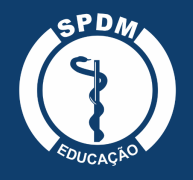

O próximo passo é criar categorias de atividades, onde você poderá calcular a média de cada atividade. O professor deve preencher o formulário de configuração de uma categoria.

- Nome da categoria: O nome é de livre escolha do professor.
- Forma de agregação das notas: É como será calculada a nota final.

Após o preenchimento do formulário, clique em salvar mudanças e repita o procedimento para criar as outras categorias.

## **8.2. Atribuindo pesos às atividades no moodle**

Imagine que ao longo de sua disciplina você irá desenvolver três tipos de atividades e deseja atribuir pesos diferentes na nota final do aluno. Exemplo: Envio de arquivo peso 20, Fórum peso 20 e Questionário peso 60.

Será preciso criar três categorias diferentes: uma para envio de arquivo, uma para fórum e uma para questionário.

Após a criação, o próximo passo é adicionar as atividades para as suas respectivas categorias: Ex: ao criar um fórum, o professor terá que incluí-lo na categoria criada para ele e assim por diante.Dentro do formulário de cada atividade do Moodle existe a opção categoria de nota, e para mover uma determinada atividade para a sua respectiva categoria basta selecionar o nome da categoria.

Para conferir se a atividade está de fato na categoria, o professor volta ao quadro de notas "visão simples" e procura pela atividade.

## **9. Criação de grupos**

Esta ferramenta permite que professor realize atividades em grupos, possibilitando que a turma de alunos seja dividida em pequenos ou grandes grupos, sendo que cada um poderá ter acesso a um fórum ou a uma sala de bate-papo exclusivo. Para criar ou editar os grupos, dentro do curso clique no ícone engrenagem e na sequência mais...

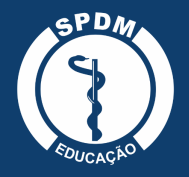

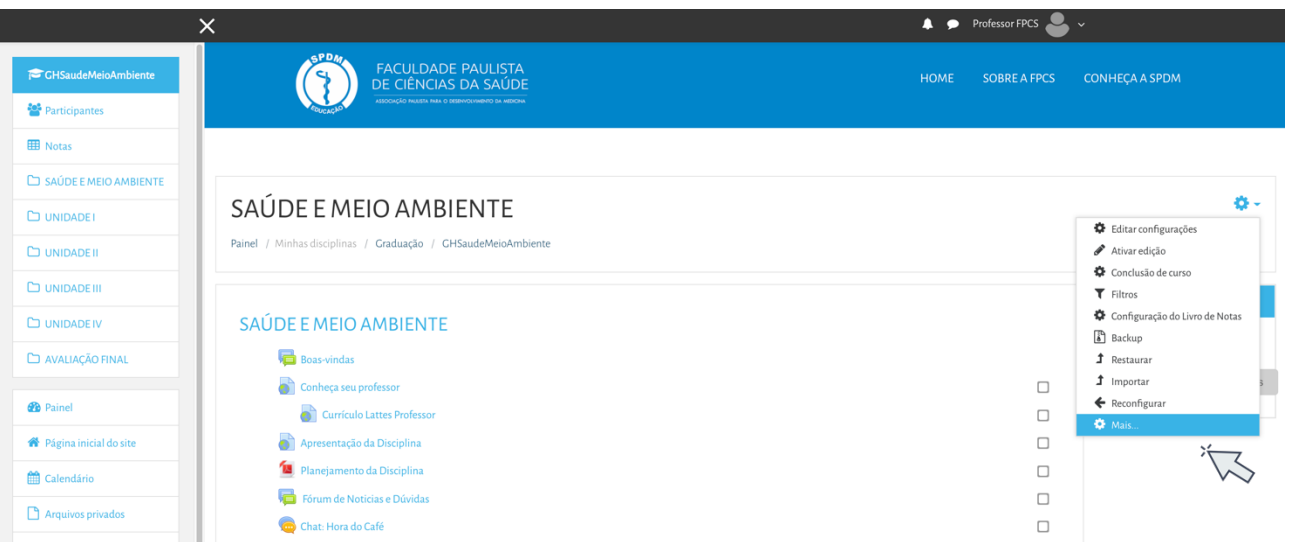

Selecione a opção usuários e em seguida grupos.

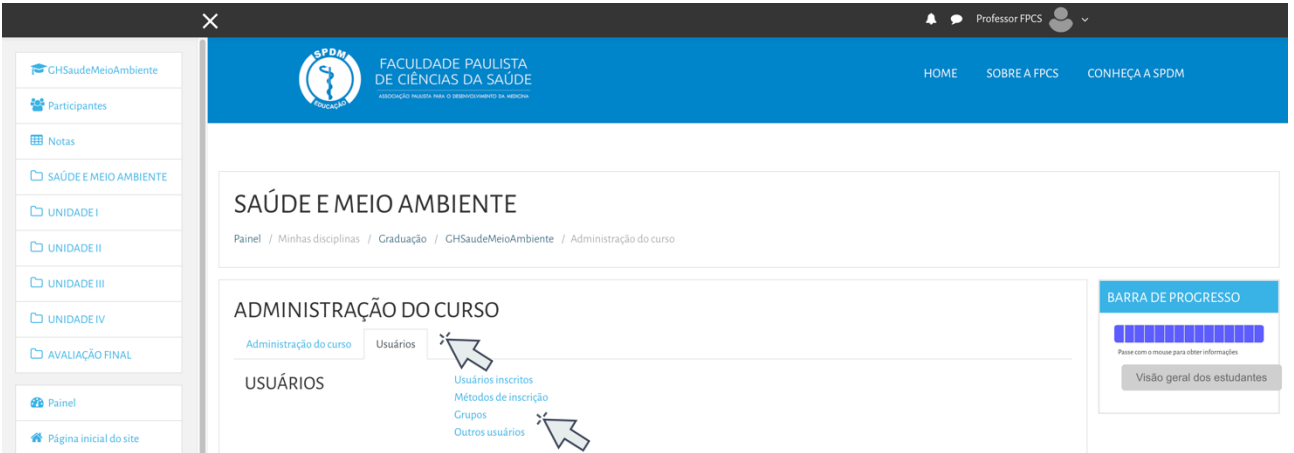

Selecionando esta opção, será carregada uma nova página onde será possível iniciar a criação dos grupos.

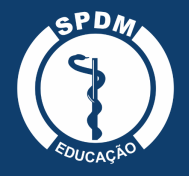

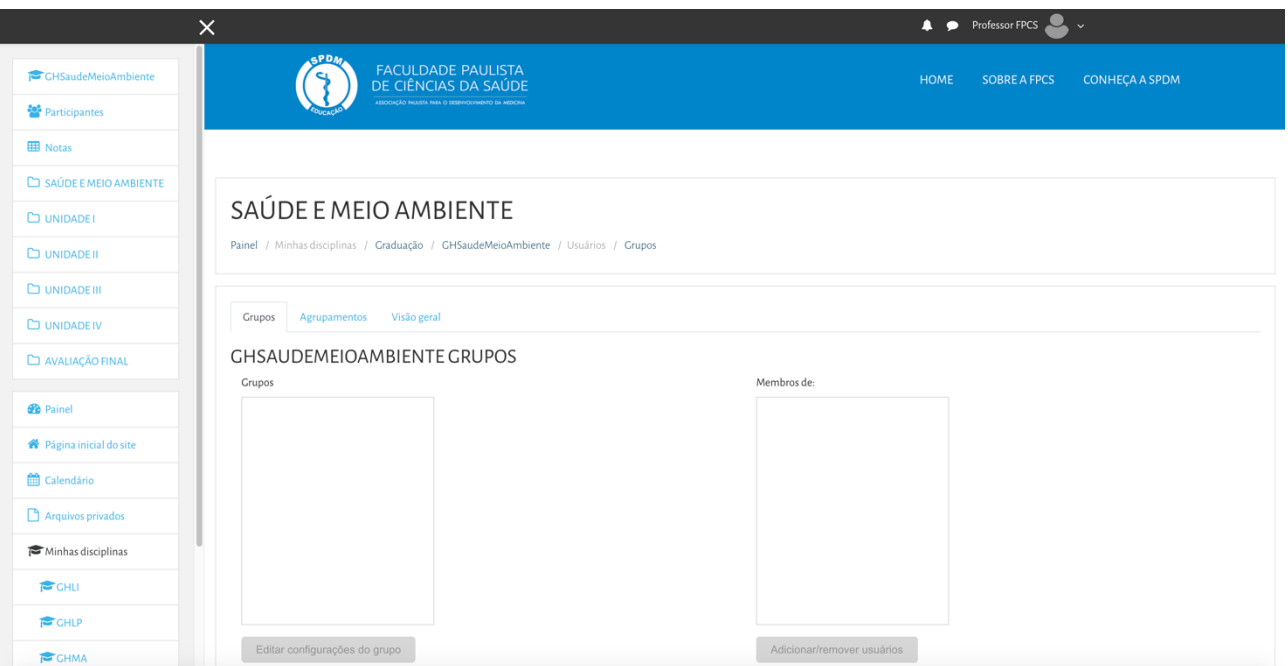

Para iniciar a criação de grupos de trabalho, clique no botão Criar grupo.

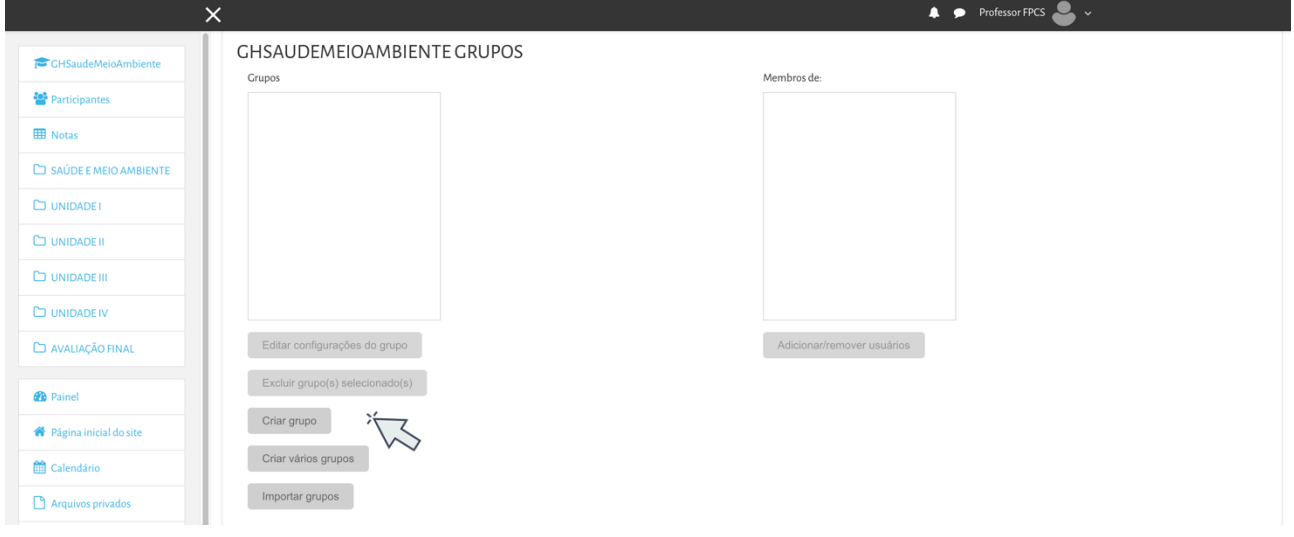

Após o preenchimento de todos os dados, clique na opção salvar mudanças e o grupo estará criado.

Para incluir participantes dentro do grupo, clique sobre o nome do grupo e logo após na opção adicionar/remover usuários.

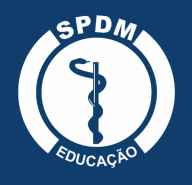

ASSOCIAÇÃO PAULISTA PARA O DESENVOLVIMENTO DA MEDICINA

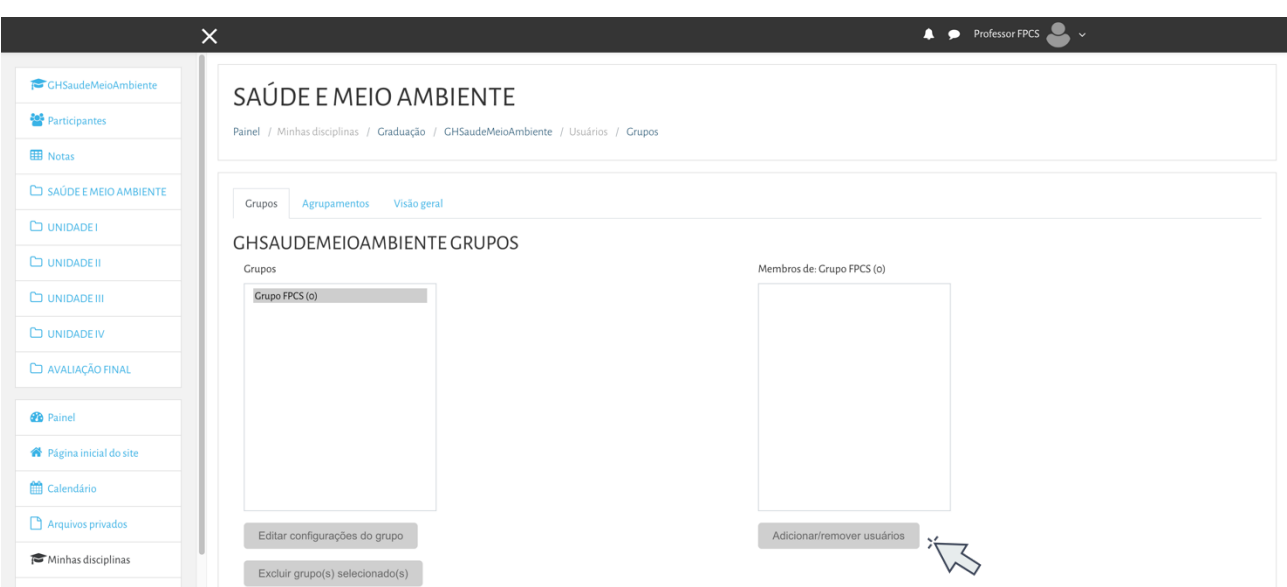

## A seguinte tela será carregada:

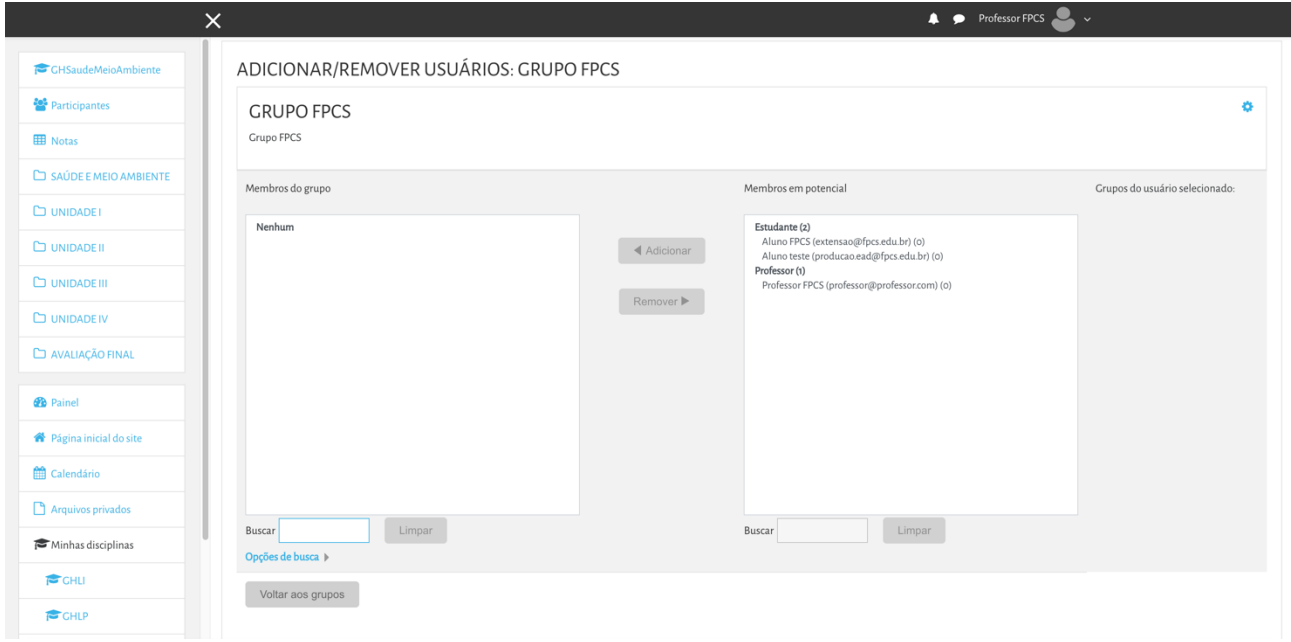

Na caixa da direita estarão listados os membros em potencial, ou seja, os estudantes da disciplina. Para incluí-los no grupo selecione o nome desejado, clique na opção acrescentar e na sequência os nomes irão aparecer na caixa da esquerda, ou seja, já estarão incluídos no grupo. O professor poderá criar vários grupos, dessa forma personalizada, como apresentamos até o momento ou poderá optar pela criação de vários grupos. Para isso basta pressionar o botão criar vários grupos.

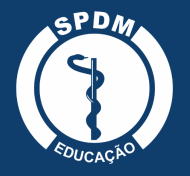

ASSOCIAÇÃO PAULISTA PARA O DESENVOLVIMENTO DA MEDICINA

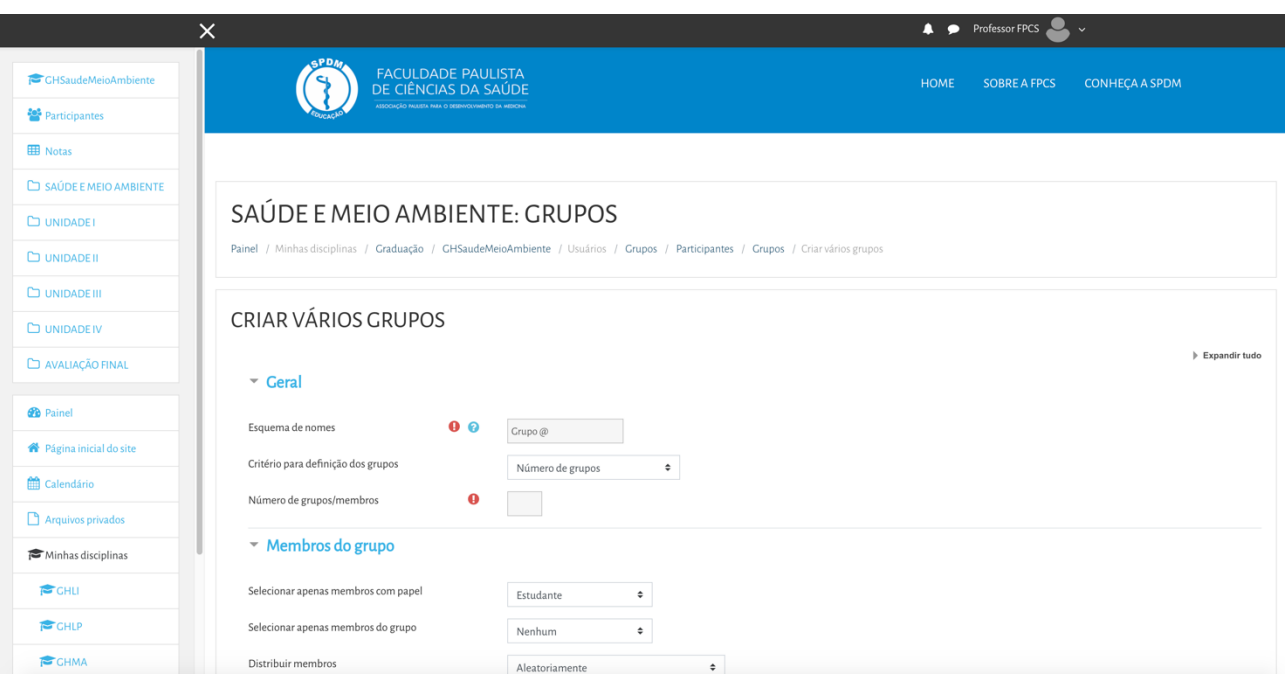

Nesta página o professor selecionará o esquema de nomes, critério para definição dos grupos, número de grupos/membros, tipo de membro que o grupo terá, entre outras especificações. Neste tipo de configuração de grupo não há a possibilidade de escolher qual participante ficará em qual grupo. Após esse preenchimento, clique sobre a opção enviar e os grupos já estarão criados.

O próximo passo é criar atividades separadas por grupos, para isso é preciso selecionar uma atividade existente ou criar uma nova.

## **10. Criação de agrupamentos**

A opção agrupamentos é uma coleção de grupos dentro de uma disciplina/curso, ou seja, um novo arranjo de grupos. É possível criar diferentes arranjos de grupos dentro da mesma disciplina/curso. Este recurso está localizado dentro do item grupos.

Para criar agrupamentos, o professor deverá, primeiramente, criar os grupos, para somente então conseguir associá-los a um agrupamento. Ao clicar em agrupamentos, você deverá clicar no botão criar agrupamento.

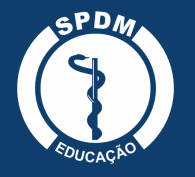

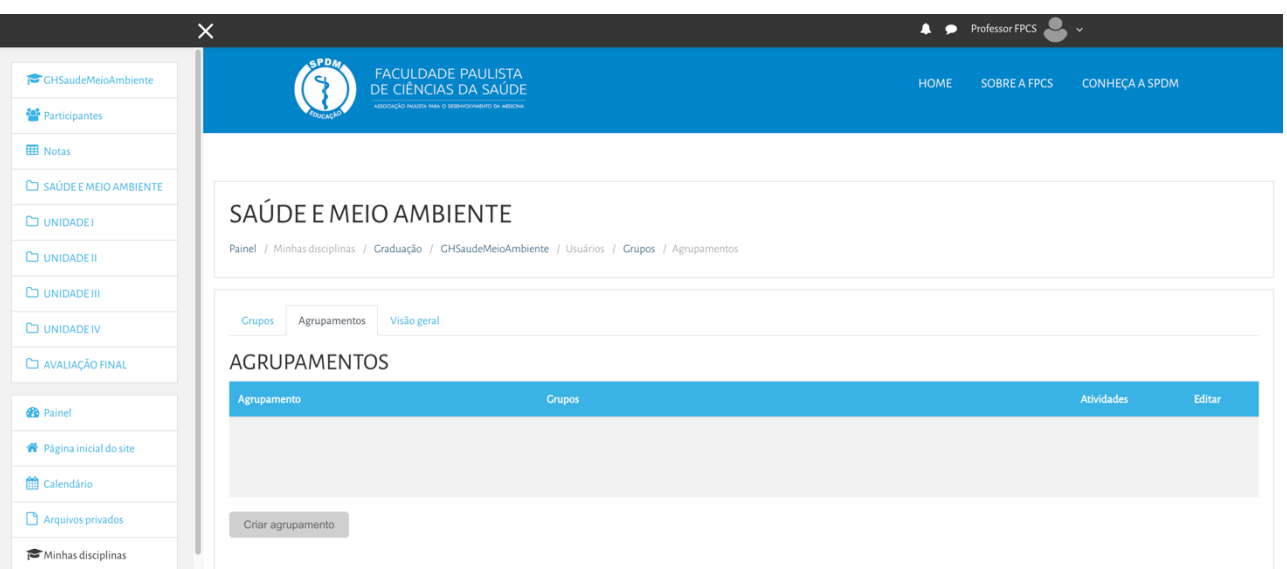

O professor deverá preencher os campos indicados.

- Nome do agrupamento: Identifica o agrupamento. Esta opção também será visualizada pelos alunos.
- ID interno do agrupamento: Utilizado somente quando for necessário relacioná-los com sistemas externos, não sendo exibido em nenhum lugar.
- Descrição do agrupamento: Contém uma breve descrição que identifica o agrupamento.

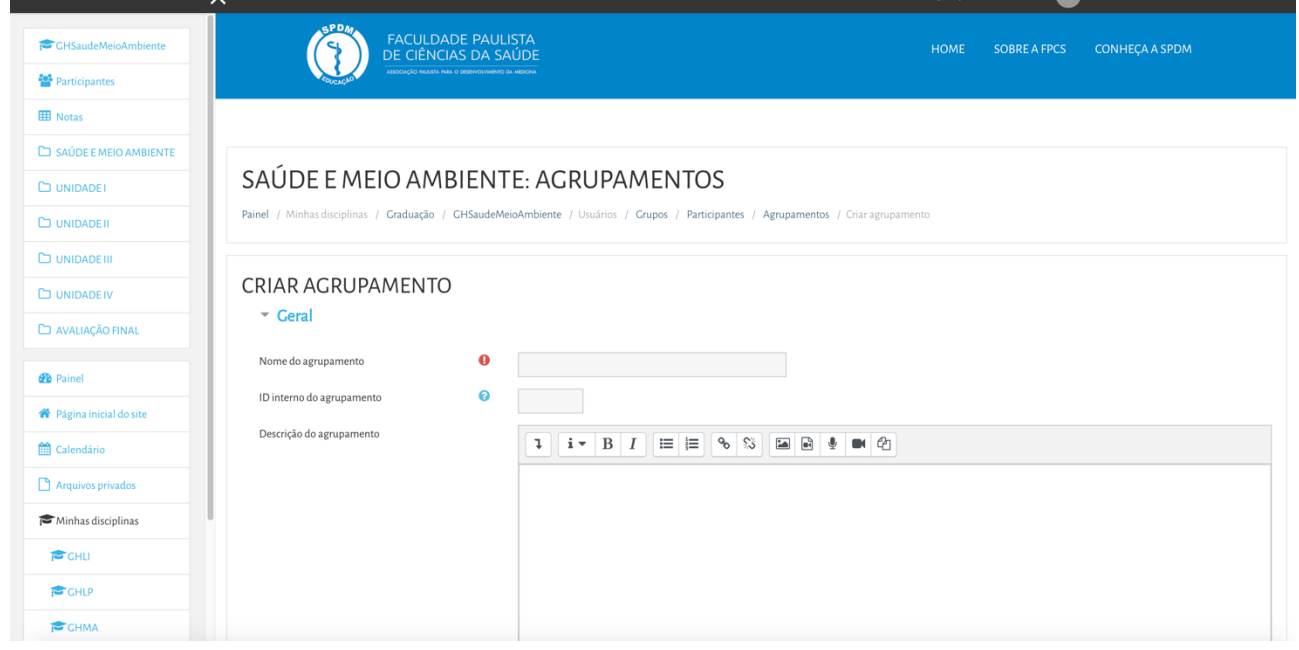

Após realizar essa etapa, clique no botão salvar mudanças e o agrupamento criado irá aparecer na tabela de agrupamentos do curso/disciplina.

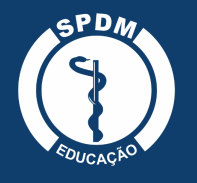

#### **11. Importar conteúdo**

Esta funcionalidade permite a importação de atividades e recursos de qualquer outro curso/disciplina, auxiliando na construção da página e evitando que o professor reconfigure essas atividades e recursos a cada novo curso/disciplina.

Para realizar a importação o professor deve estar na página do curso/disciplina que receberá as atividades e recursos importados, clicar na engrenagem e em seguida importar.

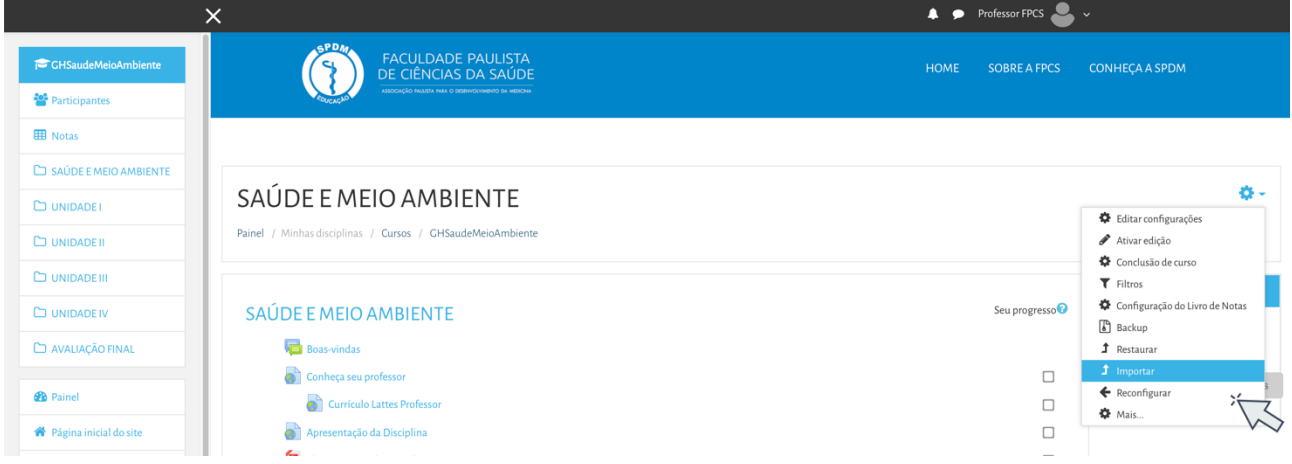

Na página seguinte, aparecerá uma lista com todos os cursos/disciplinas. Caso o curso desejado não apareça na listagem, é possível buscar o nome no campo indicado.

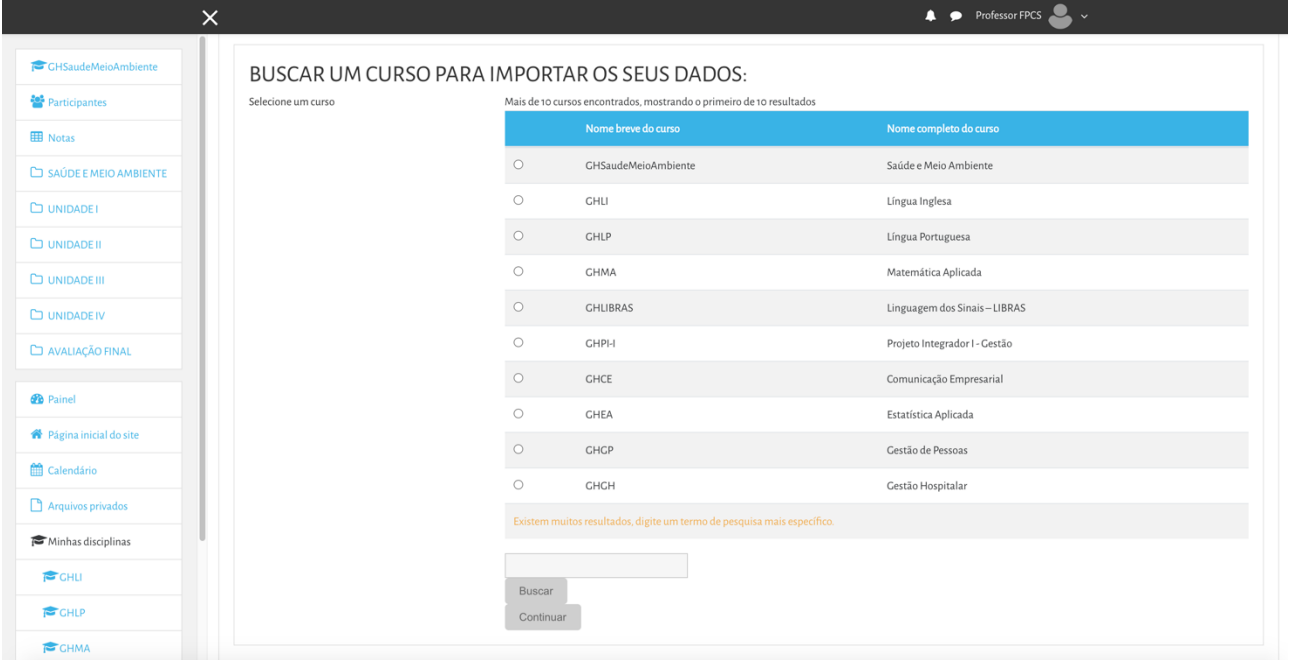

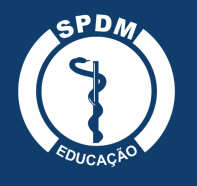

Após selecionar qual o curso/disciplina terá seu material importado clique em continuar e na página seguinte selecione os campos que deseja incluir em sua importação. Clique em pular para o passo final e pronto, sua importação foi concluída com sucesso.

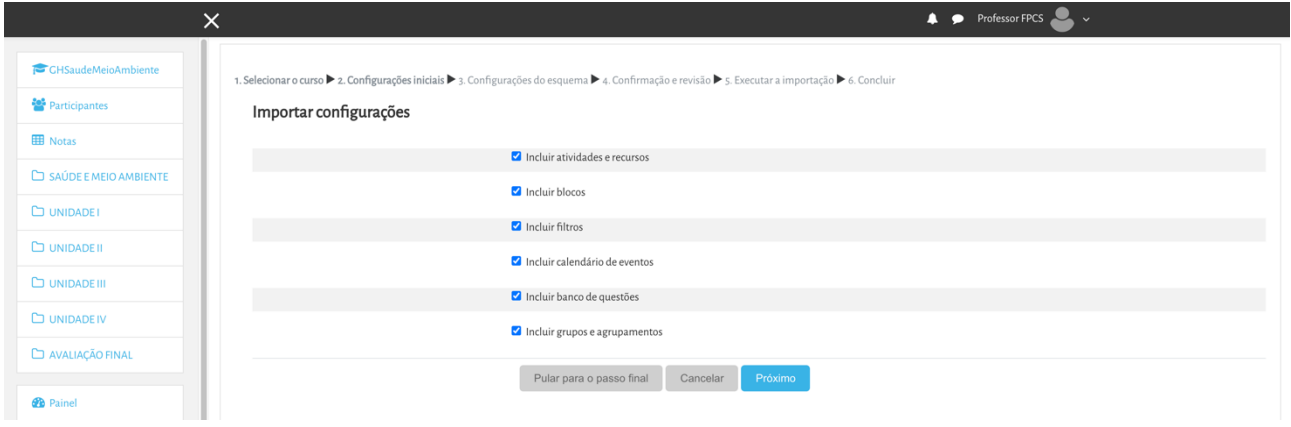

#### **12. Mudar papel**

Esta funcionalidade permite que o professor mude o seu papel, a fim de verificar como o aluno ou outro usuário visualiza a página do curso. Para isto, clique sobre seu nome no canto superior direito, e em seguida escolha a opção Mudar papel para.

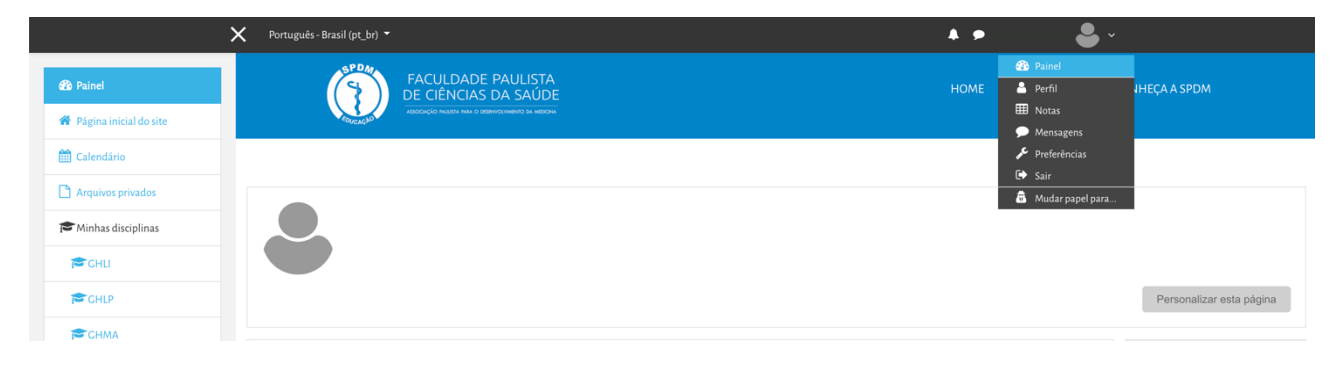

Escolha entre as opções apresentadas.

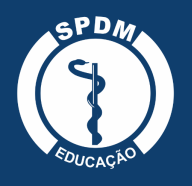

ASSOCIAÇÃO PAULISTA PARA O DESENVOLVIMENTO DA MEDICINA

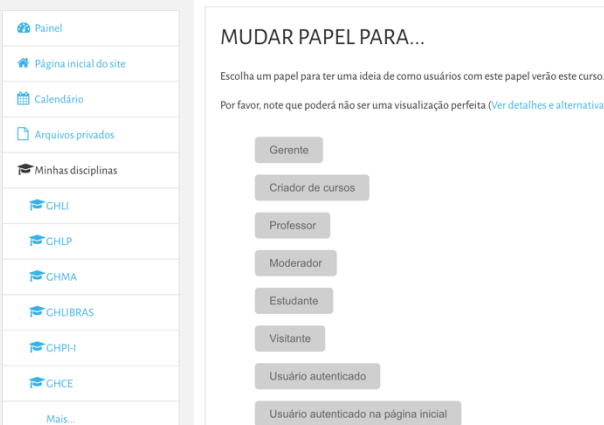

Depois de visualizar a página do curso com um dos papeis, você pode retornar ao seu papel de origem clicando na seta ao lado da sua foto de perfil e em seguida Retornar ao meu papel normal.

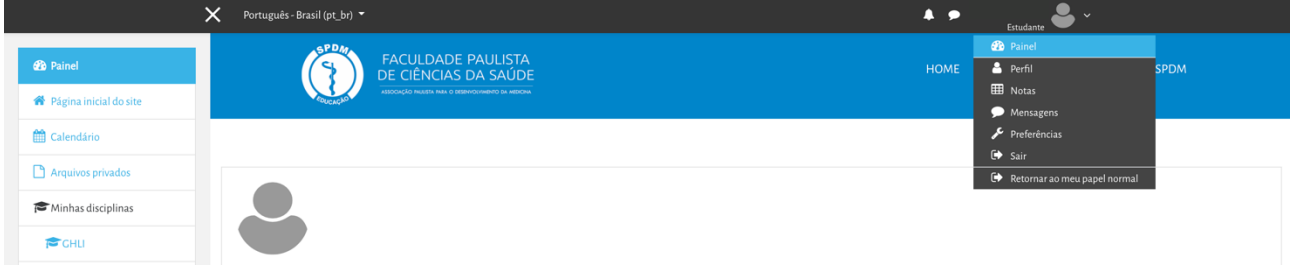

#### **13. Progresso do curso**

O bloco Barra de Progresso funciona como um sistema de monitoramento das atividades que devem ser executadas pelos alunos. É possível selecionar as atividades ou recursos que desejam monitorar.

Devido a diferentes atividades e recursos disponíveis para os professores, o que é observado em cada opção é variável. Por exemplo, para as Tarefas, a submissão é monitorada; Questionários são monitorados pela tentativa realizada; Fóruns são monitorados para postagens colocadas pelo estudante; a atividade Escolha é monitorada pela seleção de uma alternativa e recursos são monitorados pelo acesso/visualização.

Nas atividades é possível monitorar se houve o envio da atividade e em caso de envio o bloco ficará na cor verde para o aluno. Caso o aluno ainda não tenha executado aparecerá o bloco de cor azul. Já os questionários serão marcados como observados pela tentativa de envio. Os fóruns serão observados pelas postagens inseridas pelos alunos.

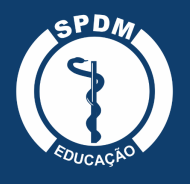

Uma vez que o bloco Barra de Progresso esteja ativado no curso, vá até o bloco e clique na "engrenagem". Após clicar na "engrenagem" o professor deverá ir em "configurar bloco Barra de Progresso"

Abrirá essa página, no qual o professor poderá ativar a opção de monitorar a atividade ou recurso que desejar, como ilustrado pelo quadrado em vermelho.

Após habilitar as atividades ou recursos à barra de progresso fica disponível para o professor na tela inicial do seu Moodle, onde poderá acompanhar as atividades monitoradas.

Para o professor ter uma melhor visualização das atividades ou recursos monitorados basta clicar em "visão geral dos alunos"

Aparecerão os alunos e as atividades monitoradas. Para verificar qual atividade é cada quadrado, basta colocar o mouse sobre eles que aparecerá abaixo a legenda. A Barra com a cor verde representa que o aluno já executou a atividade, a barra com a cor azul representa que o aluno ainda não executou a atividade. Além disso, o símbolo representa que a atividade não foi realizada e o símbolo representa que foi realizada.

Além disso, o professor que desejar poderá enviar uma mensagem para o aluno que não realizou a atividade ainda. Para isso basta selecionar o usuário que ainda não realizou a atividade e ir em "enviar uma mensagem".

#### **14. Acrescentar recurso**

Para acrescentar um recurso, acesse o curso e logo após clique no ícone engrenagem e Ativar edição.

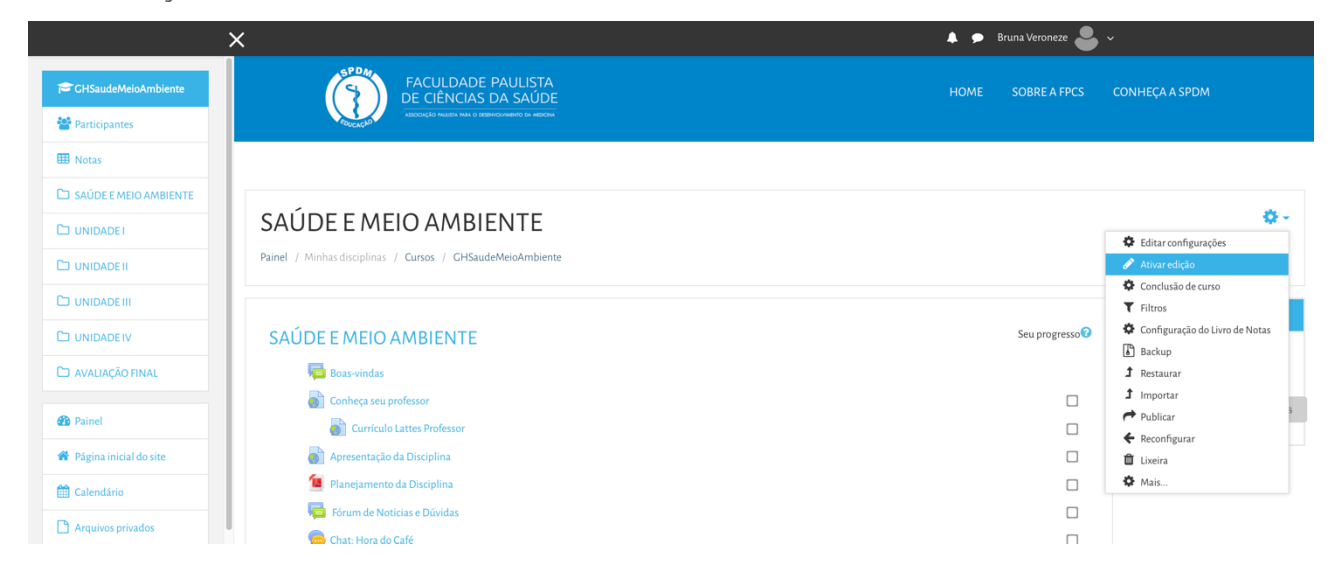

**MANUAL DO PROFESSOR** 

ACESSO AO MOODLE

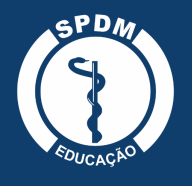

Ao ativar a edição do curso, você verá que todos os itens ficarão editáveis e podem ser alterados, movidos, duplicados e excluídos. Ao lado do símbolo + aparecerá uma opção de adicionar uma atividade ou recurso em cada um dos tópicos nos quais se deseja incluir o recurso.

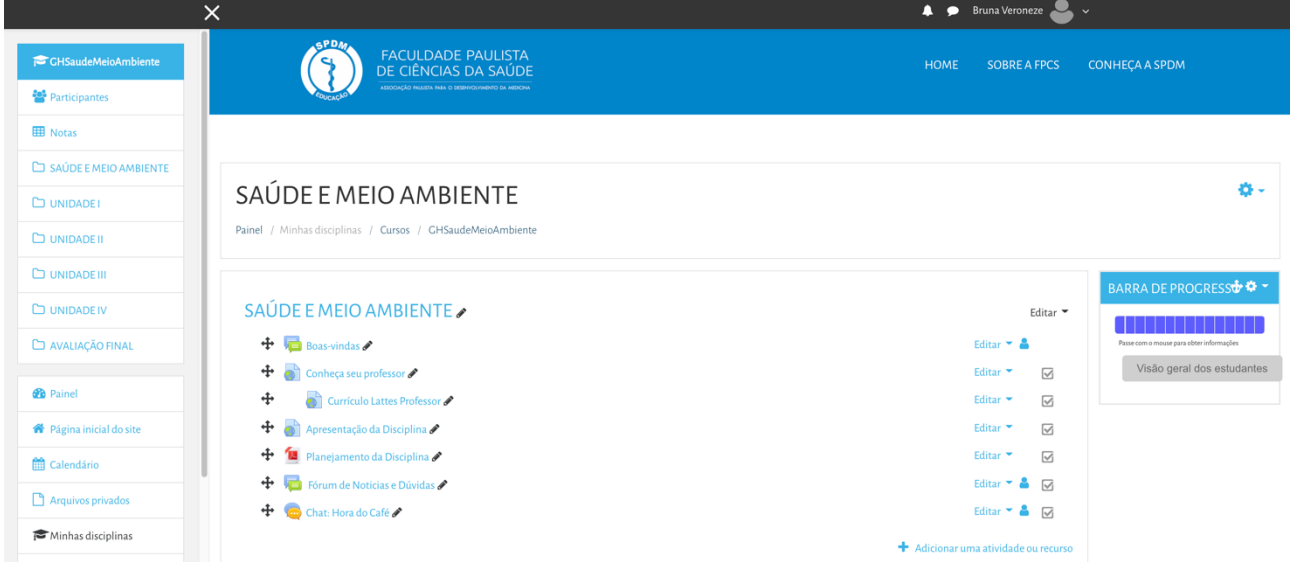

Ao clicar sobre o link abrirá uma janela com uma breve explicação de cada recurso existente. Para abrir o preenchimento de formulário de cada atividade ou recurso, escolha a opção desejada e clique sobre o link acrescentar.

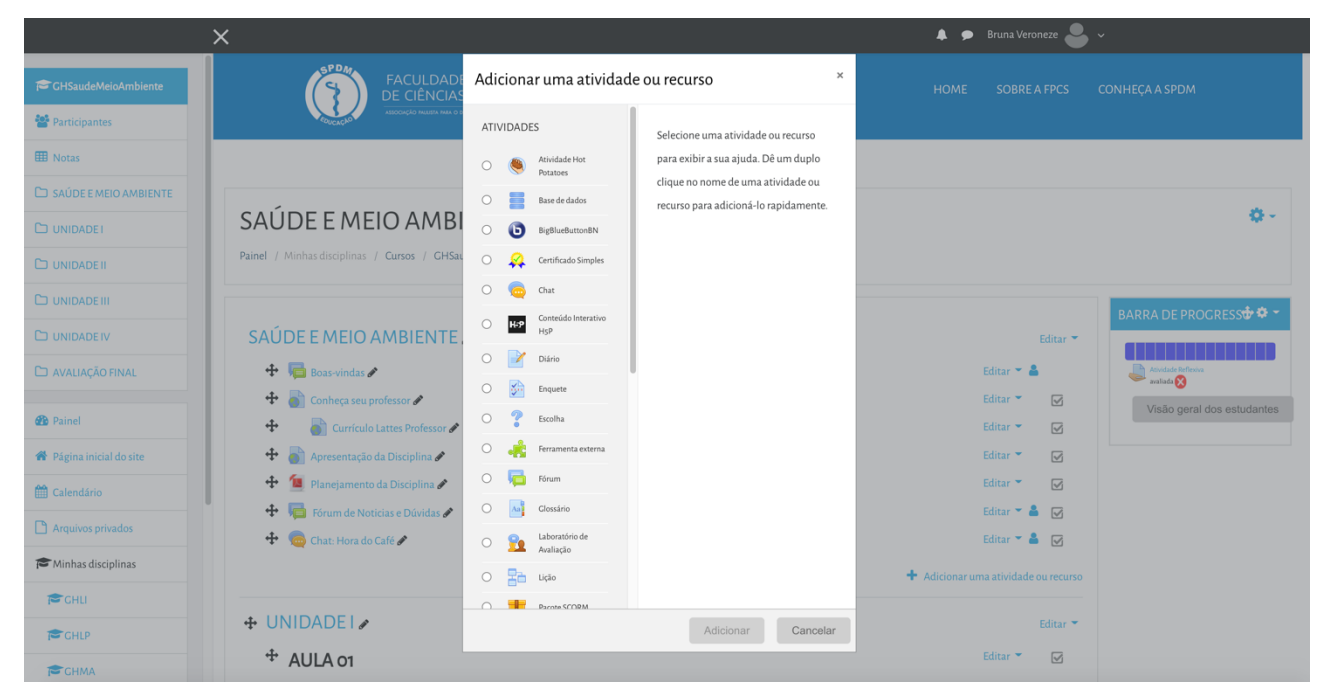

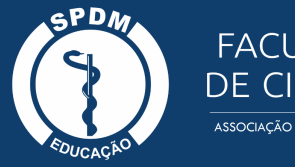

#### **15. Referências**

ALVES, Lynn; NOVA, Cristiane. Educação a distância: uma nova concepção de aprendizado e interatividade. São Paulo: Futura, 2003.

CASARIN, M. L. R. de S. Elementos motivadores no design instrucional e nas interações verbais em um programa de apropriação do Moodle. Dissertação. (Mestrado em Linguística Aplicada e Estudos da Linguagem) – PUC-SP. São Paulo: PUC-SP, 2010.

MOODLE. Fórum da comunidade Moodle Brasil. Página inicial. Disponível em: <https://moodle.org/?lang=pt\_br> Acesso em: 22 de mar. de 2021.

MOODLE EDUCLASS. Manual do professor moodle. Página inicial. Disponível em: <https://educlass.com.br/moodle/mod/book/view.php?id=1010> Acesso em: 19 de mar. de 2021.